**Rheinwerk** 

Design

**Markus Wäger** 

FARMORATCH P. P. R. TOOK

Grand doctor Report of Maria Report

# Adobe Photoshop

### Schritt für Schritt zum perfekten Bild

Grundlagen und fortgeschrittene Techniken am Beispiel erklärt Werkzeuge und Funktionen richtig beherrschen Bildbearbeitung, Effekte, Composings, Text u.v.m.

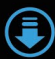

## **Liebe Leserin, lieber Leser,**

Photoshop leicht gemacht! Das könnte die Überschrift dieses Buchs sein. Denn in diesem Buch sehen Sie nicht nur theoretisch, wie die verschiedenen Werkzeuge funktionieren, der Einsatz wird Ihnen hier direkt am Beispiel verdeutlicht. Und das Beste: durch das mitgelieferte Beispielmaterial können Sie die Anleitungen gleich nacharbeiten und lernen so durch Mitmachen – eine der intuitivsten und effektivsten Lernformen überhaupt! Bitte laden Sie das Beispielmaterial auf der Website zum Buch unter *[www.rheinwerk-verlag.de/5323](https://www.rheinwerk-verlag.de/5323)* und dort im oberen Kasten unter »Materialien« herunter.

Photoshop ist nicht nur für Digitalfotografen interessant, sondern auch für Bildbearbeiter, Redakteure, Setzer, Layouter – und es gibt viel mehr Interessantes zu entdecken als die reinen Retusche- und Reparaturfunktionen. Markus Wäger zeigt Ihnen den Einsatz von Farben, erklärt alles zu Filtern, Effekten, Mustern und Stilen, inspiriert Sie mit neuen Color-Looks und hilft Ihnen, wenn es einmal technisch zugehen muss (»Auflösung und Bildgröße«). Natürlich kommen aber auch die Werkzeuge rund um die Fotobearbeitung nicht zu kurz: Histogramme, Tonwertkorrekturen, Alphakanäle, Masken … all das wird leicht verständlich erklärt. Markus Wäger versteht es dabei gekonnt, die Dinge auf den Punkt zu bringen – so lesen Sie immer genau das, was Sie wissen müssen.

Bitte beachten Sie auch die Hinweis-Icons auf den Anfangsseiten der Workshops: Sie ordnen die Übungen verschiedenen Niveaus zu: Es gibt Workshops für Einsteiger (Niveau 1), Fortgeschrittene (Niveau 2) und Profis (Niveau 3). So wird sichergestellt, dass Sie sich nicht den falschen Workshop zumuten und alle Workshops mit einem Erfolgserlebnis abschließen können.

Nun aber viel Spaß beim gekonnten Einsatz von Photoshop! Sollten Sie Hinweise, Anregungen, Kritik oder Lob an uns weitergeben wollen, so freue ich mich über Ihre E-Mail.

#### **Ihre Ruth Lahres**

Lektorat Rheinwerk Design

[ruth.lahres@rheinwerk-verlag.de](mailto:ruth.lahres@rheinwerk-verlag.de) [www.rheinwerk-verlag.de](https://www.rheinwerk-verlag.de) Rheinwerk Verlag • Rheinwerkallee 4 • 53227 Bonn

## **Inhalt**

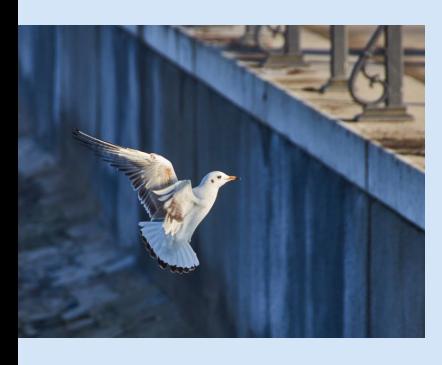

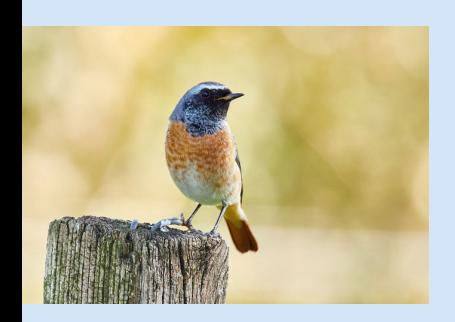

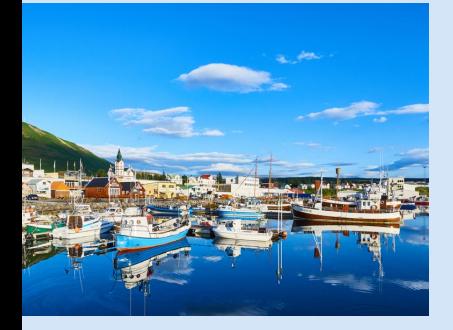

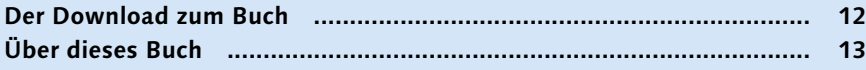

### **Kapitel 1: Grundlagen**

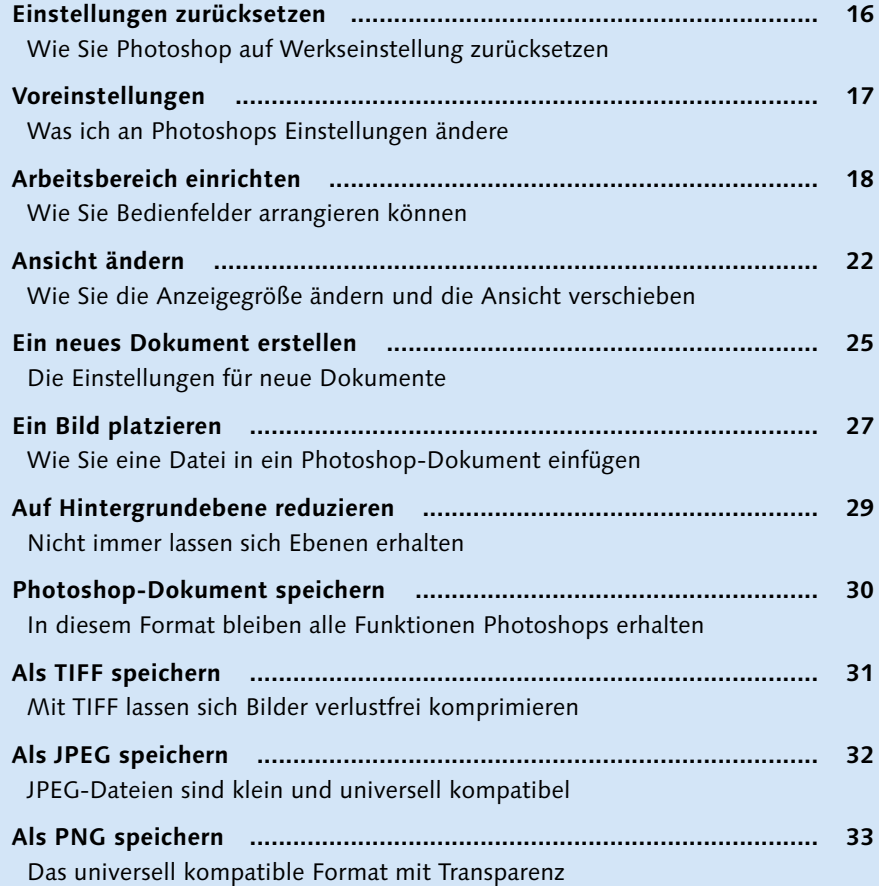

### **Kapitel 2: Bildgröße und Auflösung**

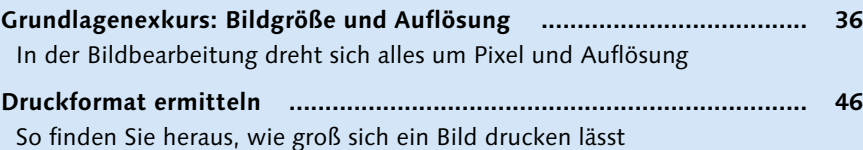

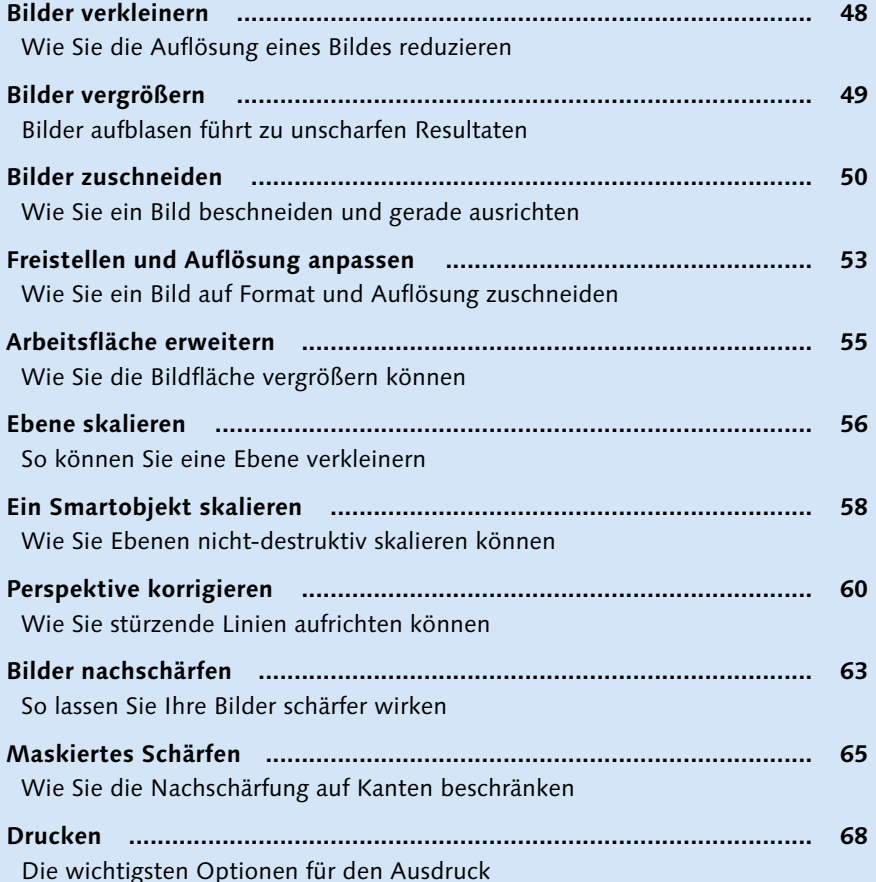

### **Kapitel 3: Farbe einstellen und auftragen**

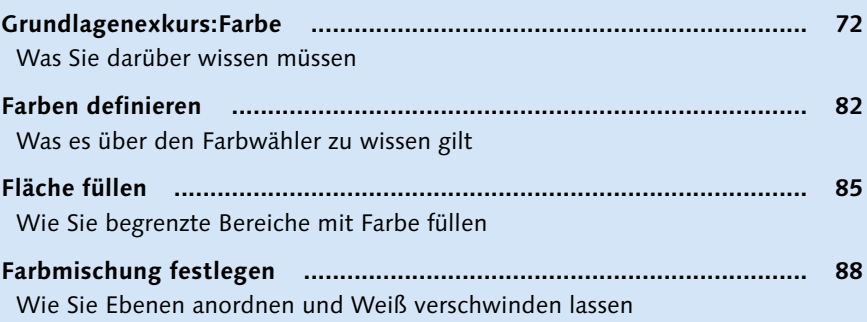

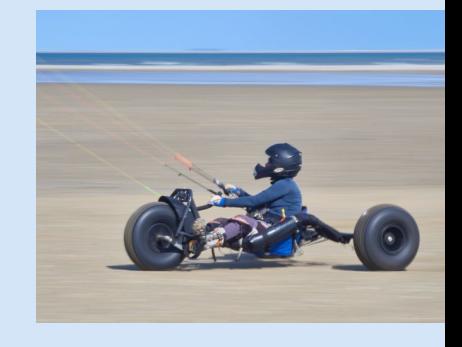

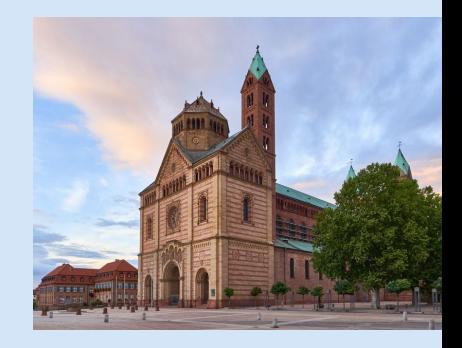

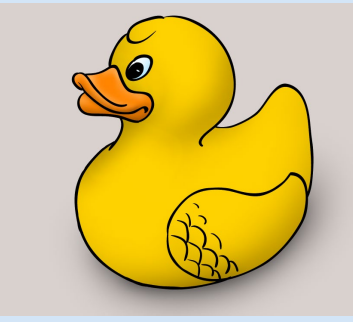

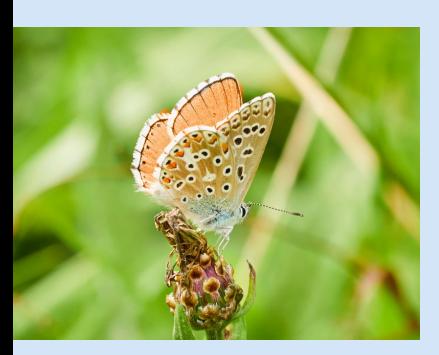

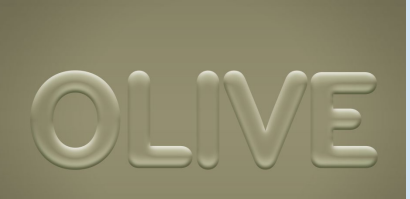

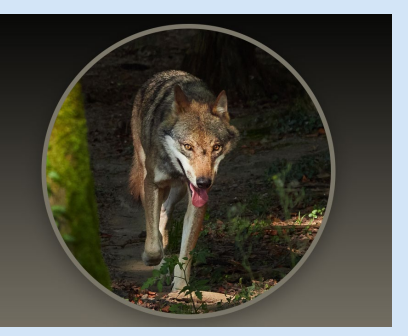

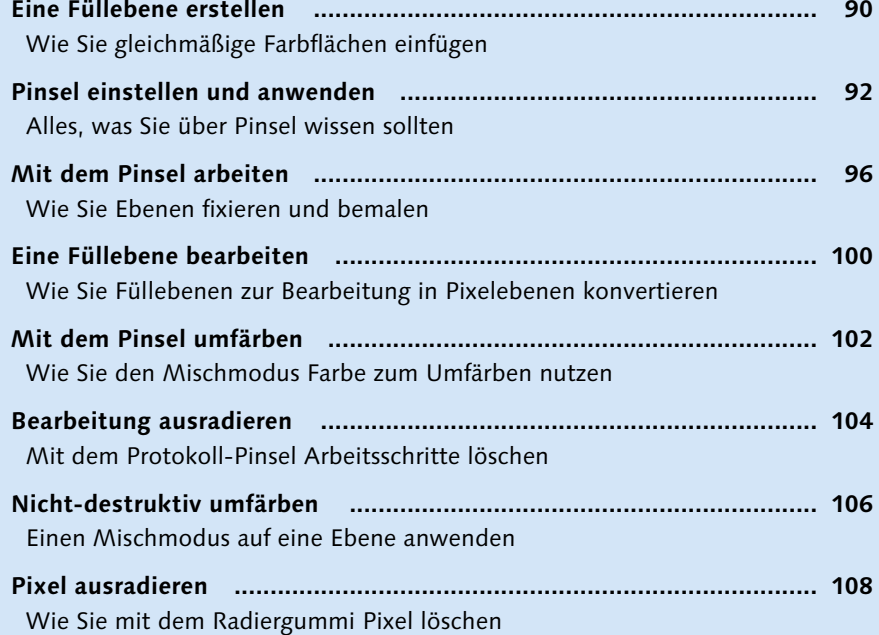

### **Kapitel 4: Fläche, Text und Stil**

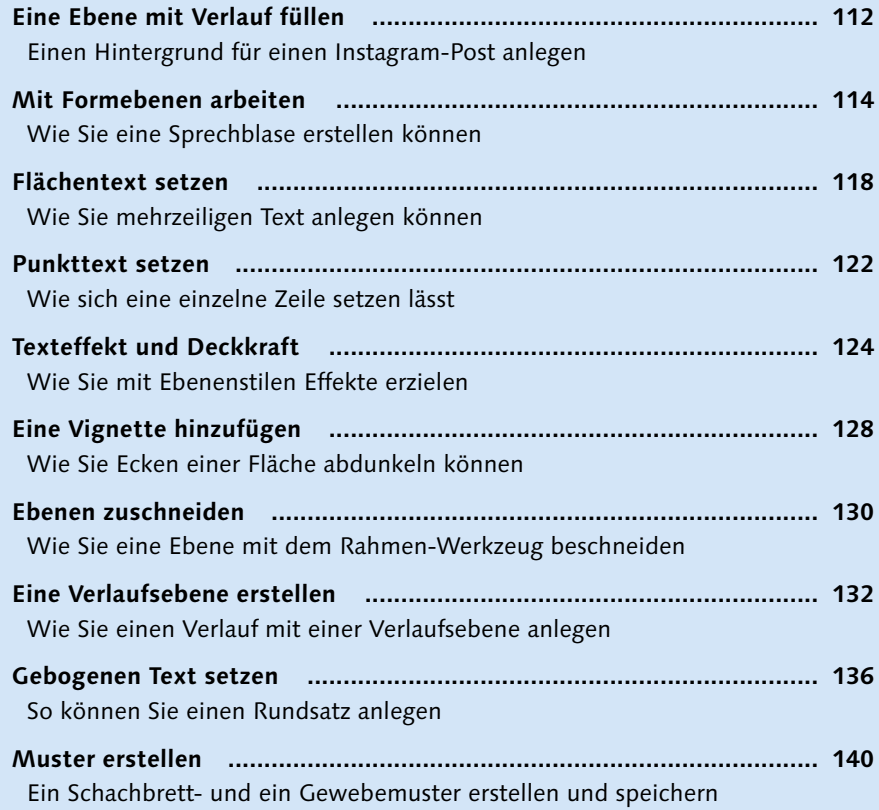

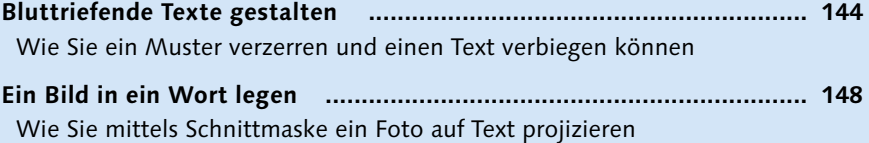

### **Kapitel 5: Auswählen und maskieren**

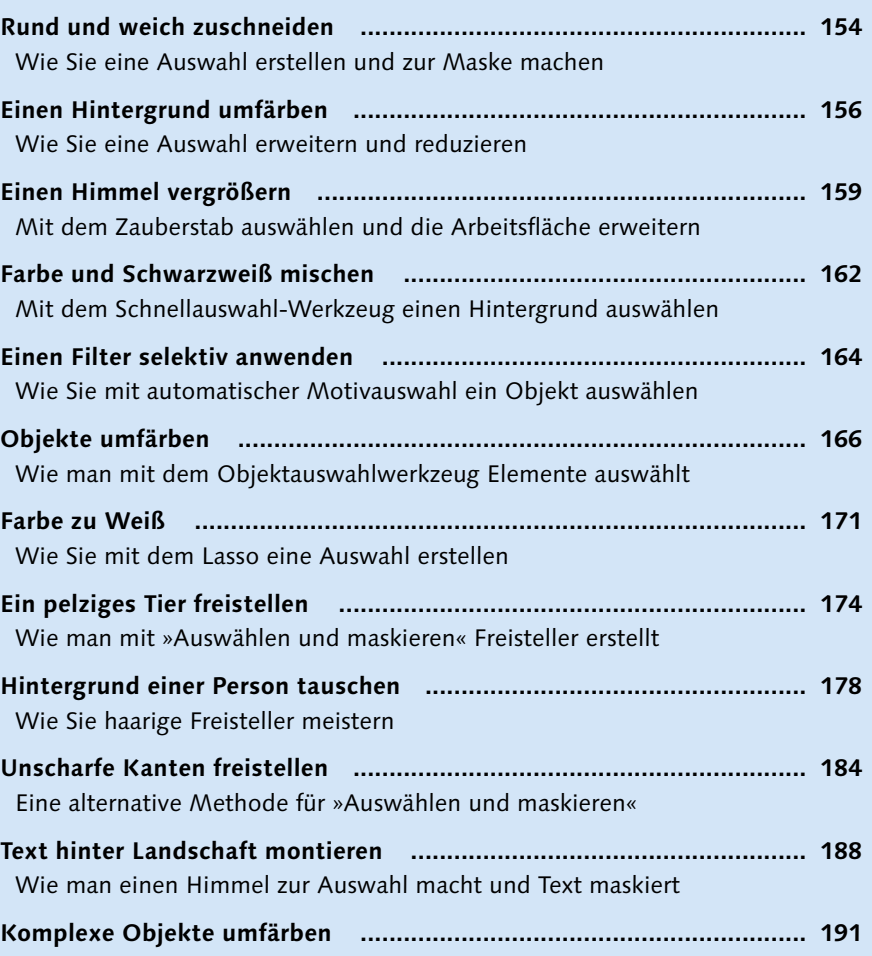

Wie Sie einen Farbbereich auswählen, um seine Farbe zu ändern

### **Kapitel 6: Freistellen**

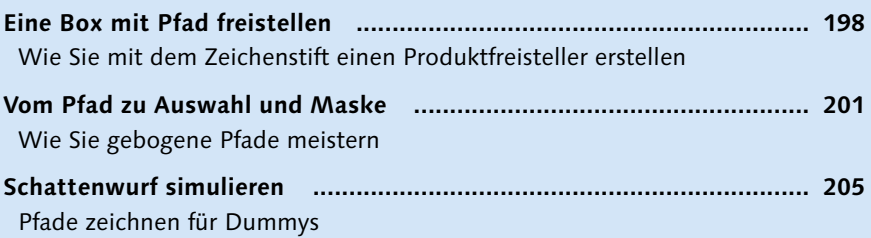

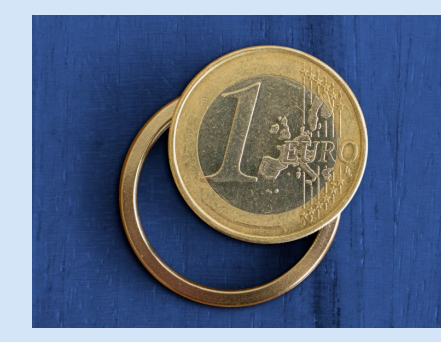

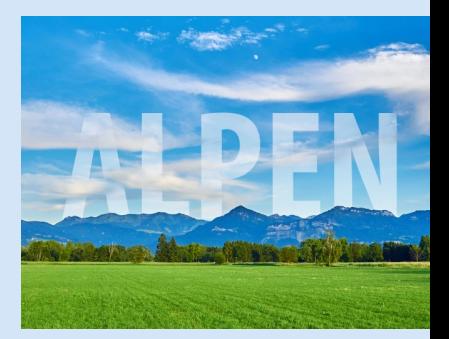

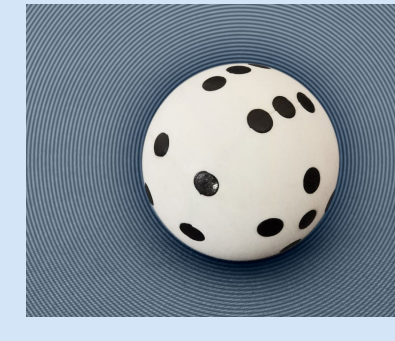

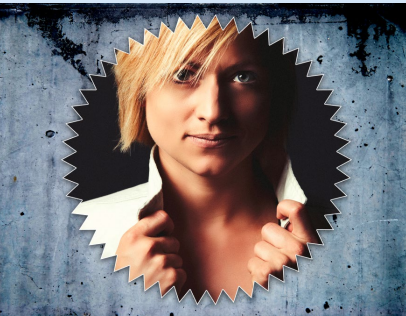

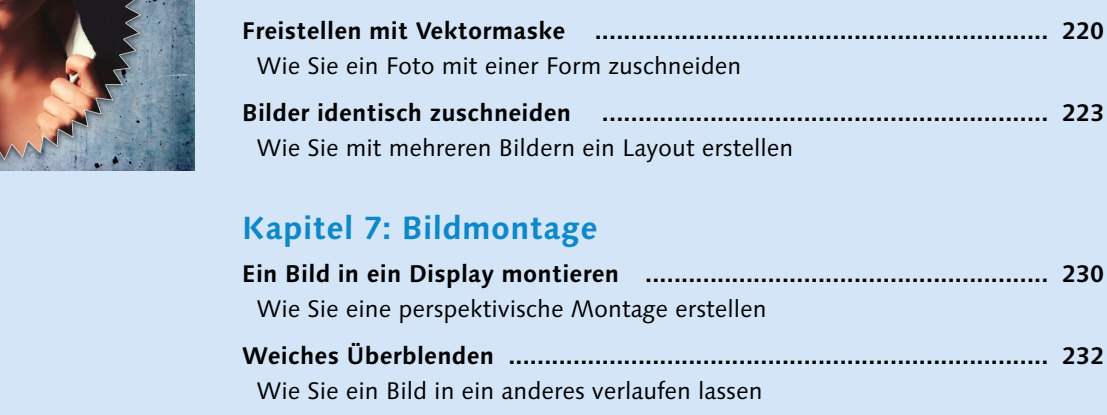

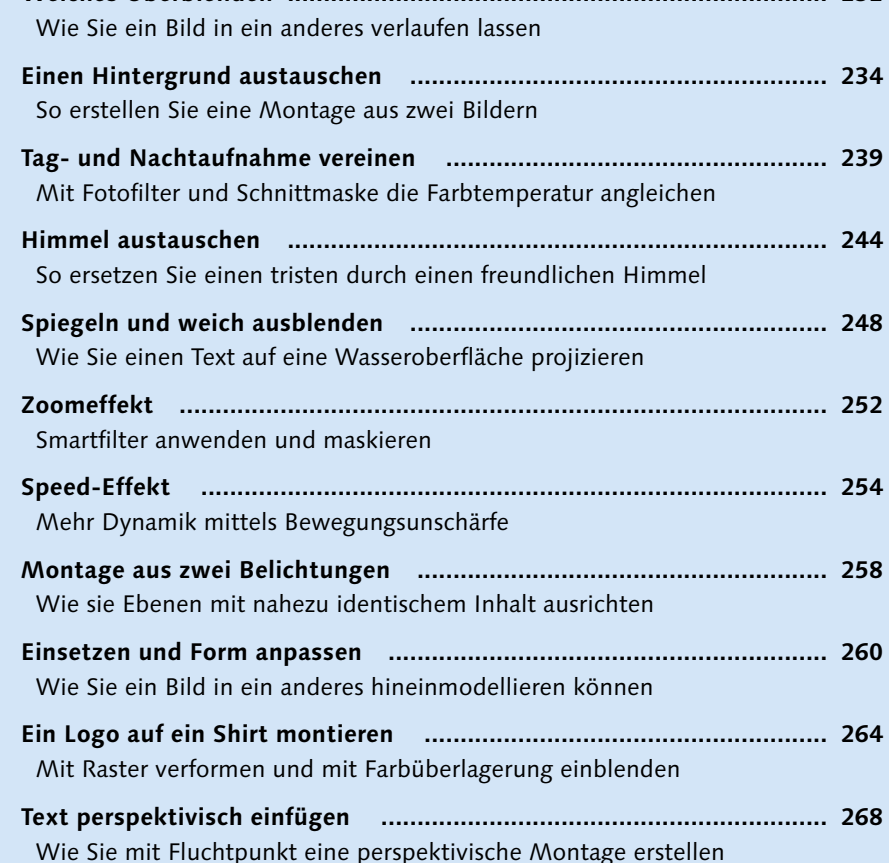

**Pfade mit Kurven und Ecken ............................................................... 210**

**Freistellen mit Alphakanälen .............................................................. 216**

Wie Sie einen Untergrund mit einem Muster versehen

Wie Sie aus einem Farbkanal eine Maske machen

### **Kapitel 8: Helligkeit und Kontrast**

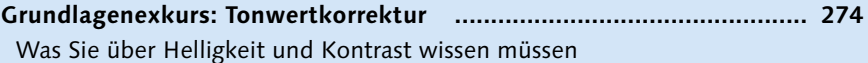

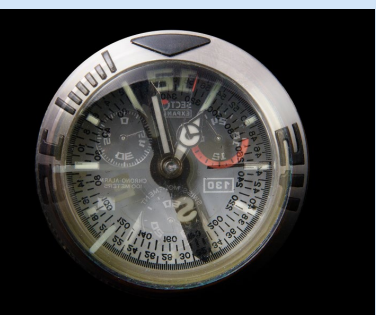

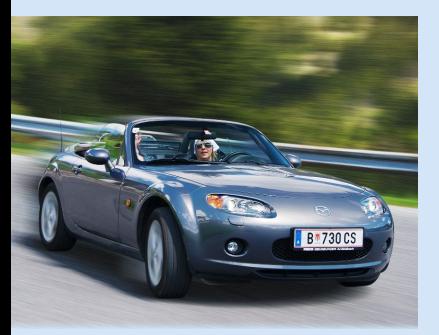

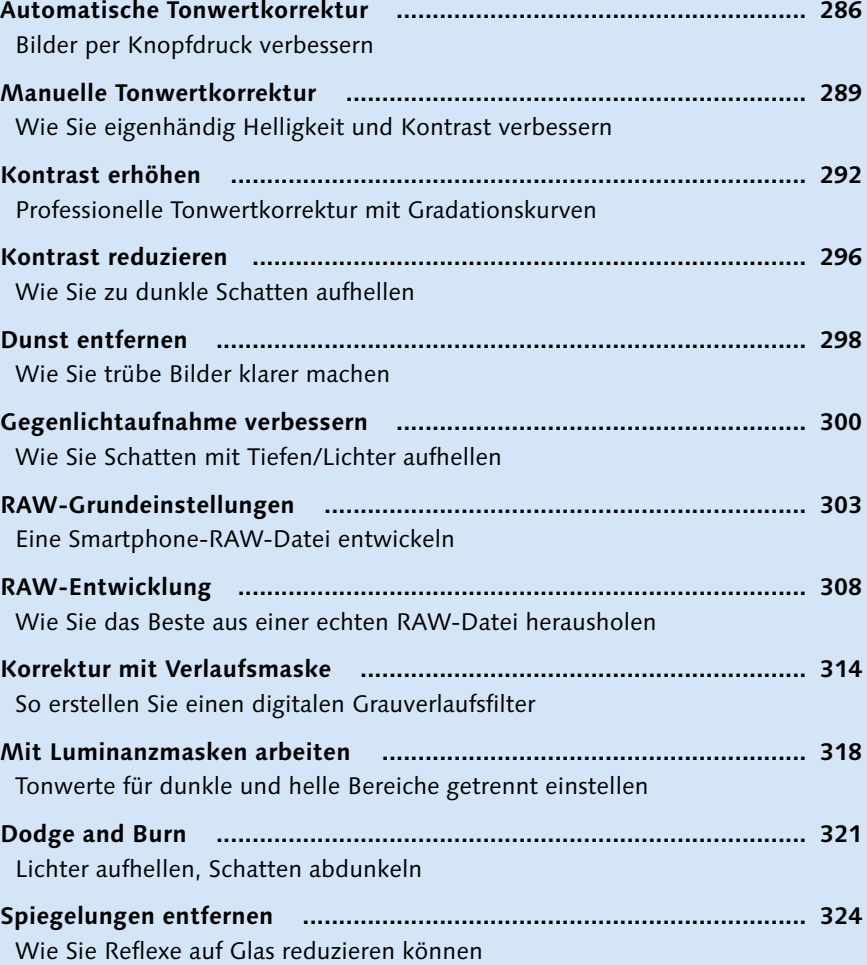

### **Kapitel 9: Farbkorrektur**

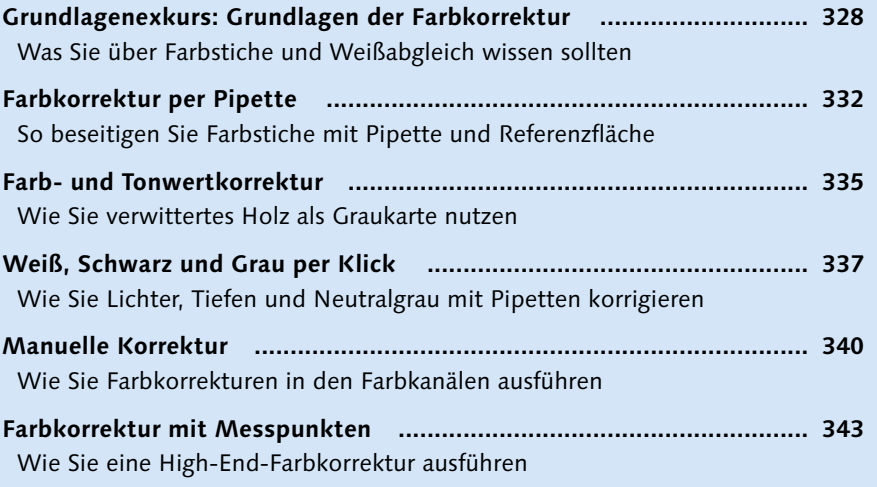

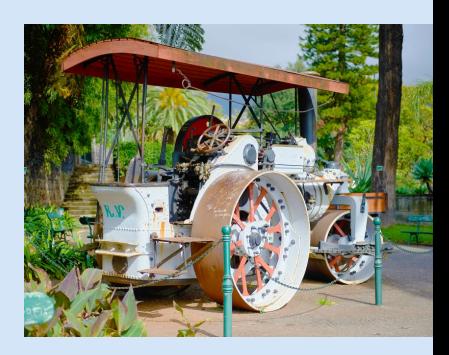

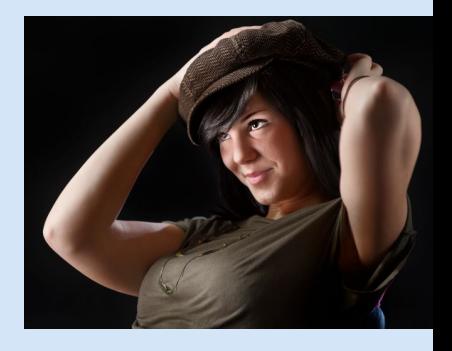

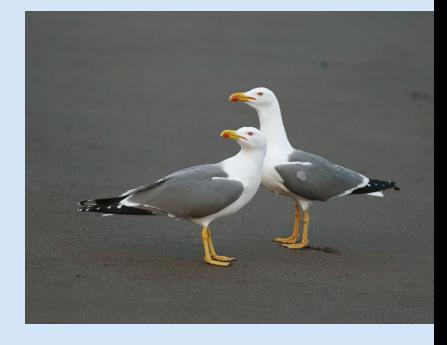

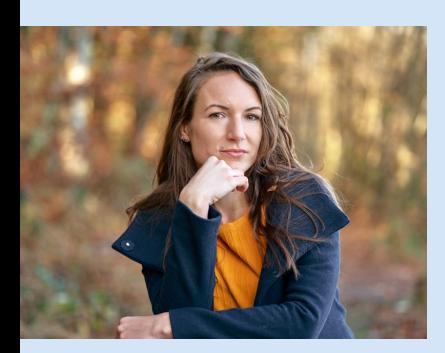

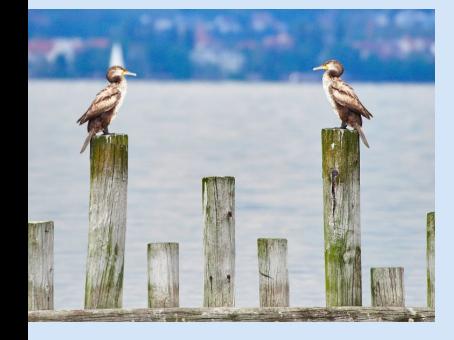

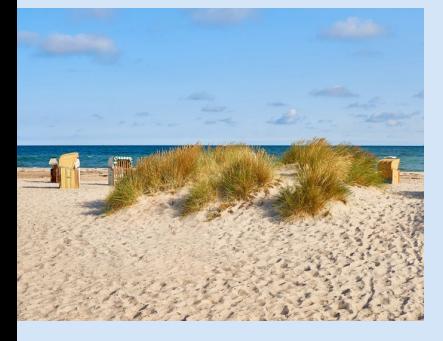

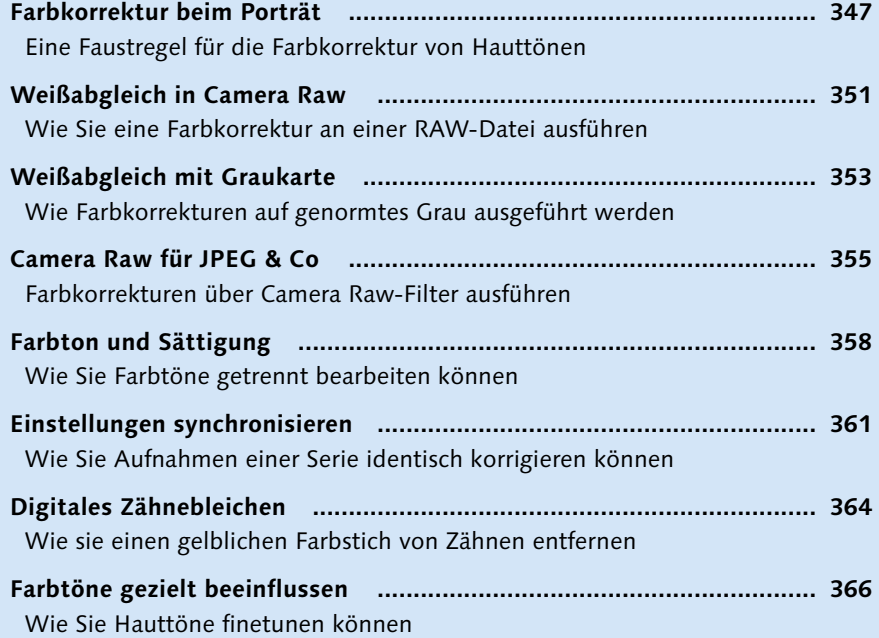

### **Kapitel 10: Retusche**

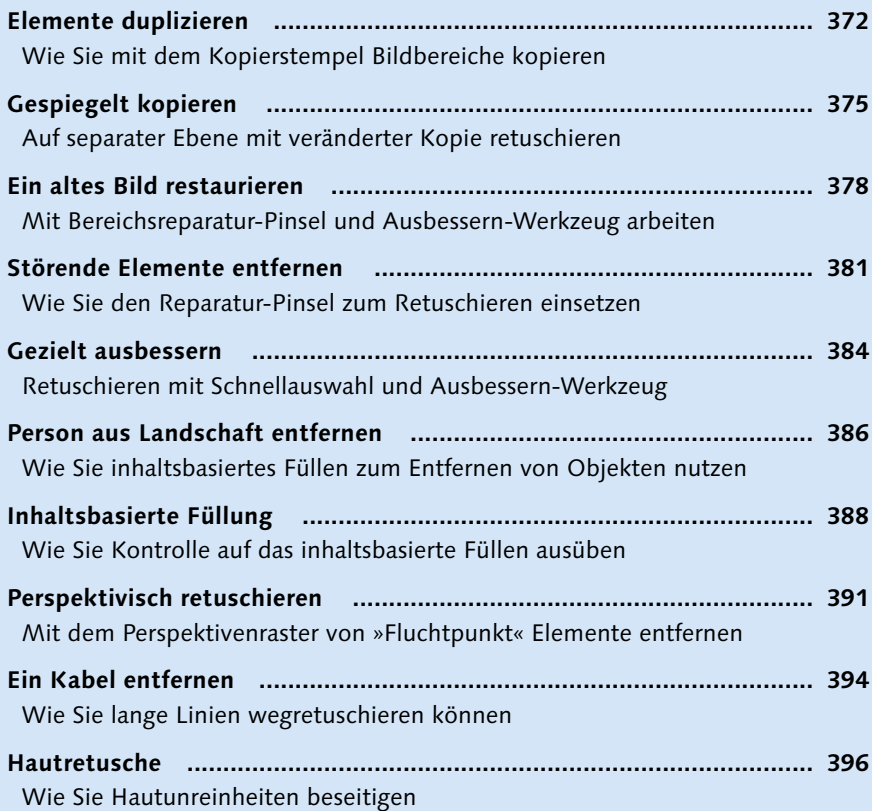

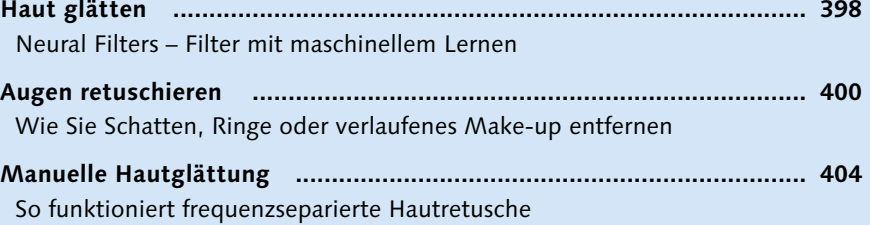

### **Kapitel 11: Spezielle Aufgaben**

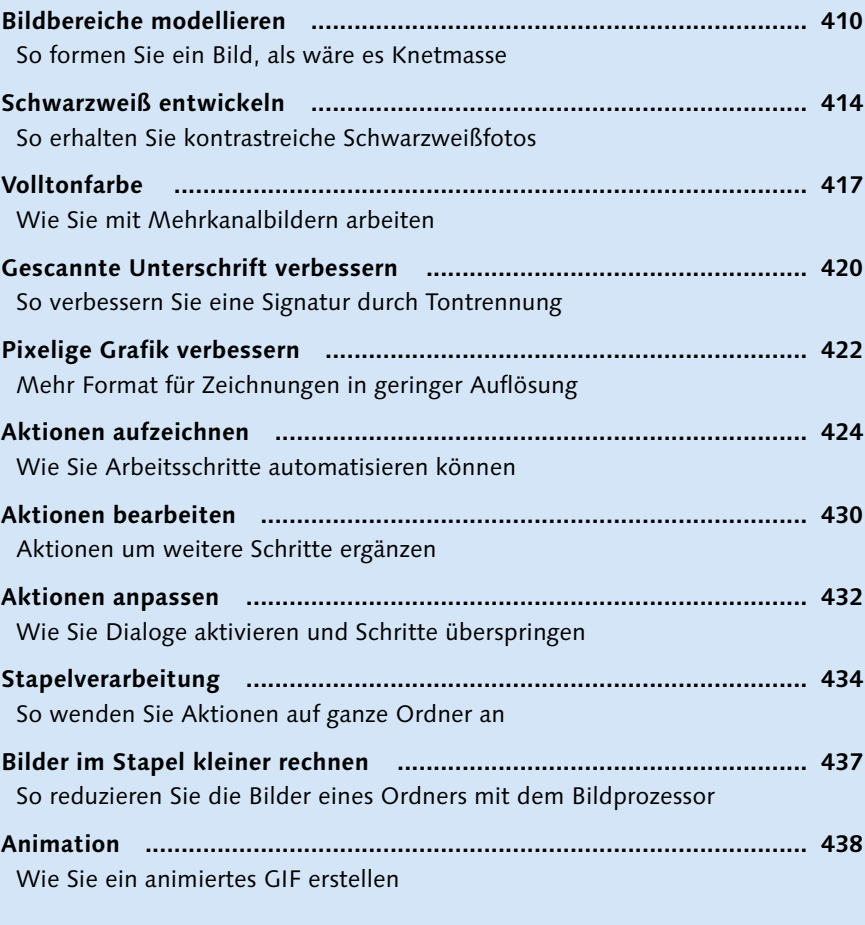

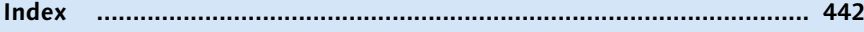

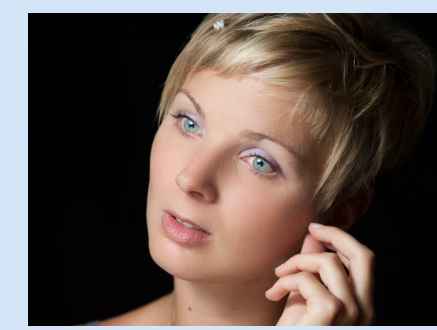

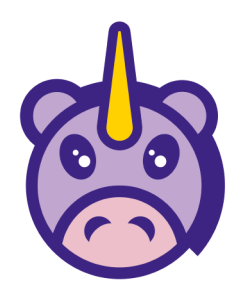

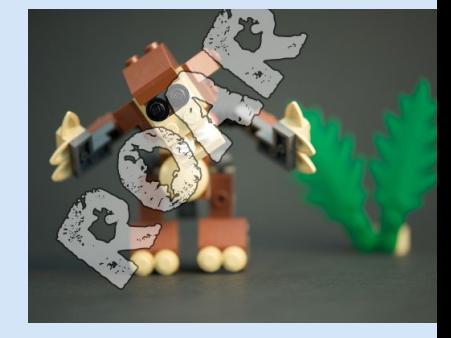

## **Der Download zum Buch**

#### **Die Beispielfotos**

Um die Workshops des Buchs nachverfolgen zu können, benötigen Sie die in den Workshops benannten Beispielfotos. Diese stehen für Sie auf der Website zum Buch unter *[www.rheinwerk-verlag.de/5323](https://www.rheinwerk-verlag.de/5323)* zum Download bereit.

Gehen Sie auf der Website bitte in den dritten Reiter »Materialien zum Buch«. Dort klicken Sie auf den Link »Herunterladen«. Bitte halten Sie Ihr Buchexemplar bereit, damit Sie den Download freischalten können, denn Ihr Buch enthält Beispielfotos, die wir aus lizenzrechtlichen Gründen nicht öffentlich zugänglich machen dürfen, sondern ausschließlich Ihnen als Käufer des Buches zur Verfügung stellen.

Welches Bild zu welchem Workshop gehört, wird Ihnen im Buch in der Einleitung jedes Workshops angezeigt.

## **Über dieses Buch**

Adobe Photoshop ist längst ein ausgereiftes Programm. Die frühen Jahre der Revolutionen sind einer etwas gemächlichen Evolution gewichen. 80% der kommenden Workshops wurden bei Erscheinen der ersten Auflage 2007 nicht wesentlich anders ausgeführt als heute. Vieles ist komfortabler geworden und geht in der aktuellen Version flotter von der Hand. Einige Dinge, die damals echtes Expertenwissen erforderten, sind heute auch für Einsteiger zu bewältigen.

Trotzdem habe ich das Buch komplett überarbeitet. Auch wenn Photoshop 2021 kein gänzlich anderes Programm ist als Photoshop CS3 anno 2007, so hat sich doch die Welt gehörig verändert. Man beachte nur die Auswirkungen von Smartphones auf die Fotografie! Da ich mit den Inhalten meiner Bücher auch im Unterricht arbeite, kenne ich die Fragen und Bedürfnisse von Einsteigern wie auch professionellen Anwendern und konnte beobachten, wie sich Anforderungen und Interessen im Laufe der Zeit gewandelt haben. Dem soll auch diese Neuauflage Rechnung tragen.

Einerseits beschreibt das Buch in elf Kapiteln alle wichtigen Aufgaben, mit denen man in der Bildbearbeitung im Alltag konfrontiert ist, liefert Lösungsansätze in kurzen Workshops und ist somit Nachschlagewerk. Andererseits sind die Workshops und Kapitel so aufeinander aufgebaut, dass sie von Grund auf in die Tiefe des Programms führen, das heißt, das Buch ist gleichzeitig als Lehrbuch gedacht.

Photoshop ist nicht ohne Grund das Maß der Dinge in der Bildbearbeitung. Es gibt aber durchaus auch Gründe zur Kritik. Da ich Ihnen, liebe Leserinnen und Leser, nichts vormachen möchte, habe ich mir meine Kritik beim Schreiben der Workshops auch nicht immer verkniffen – ich hoffe, Sie nehmen mir das nicht übel! Dass es in Photoshop an einigen Ecken und Enden manchmal auch durchaus gravierende Mängel gibt, ändert nichts an der Tatsache, dass es noch immer das beste Bildbearbeitungsprogramm am Markt ist. Wo Licht ist, ist eben auch Schatten.

Nun wünsche ich Ihnen viel Freude und Erfolg beim Durchlesen und Durcharbeiten des Buches.

**Markus Wäger** [buero@markuswaeger.com](mailto:buero@markuswaeger.com) August 2021, Feldkirch

# **Grundlagen**

Bevor wir in die Bearbeitung von Bildern einsteigen, werden wir Photoshop zu Beginn des ersten Kapitels auf die Standardeinstellungen zurücksetzen, ein paar Voreinstellungen anpassen und den Arbeitsbereich einrichten. Ich werde zeigen, wie man den Zoomfaktor ändert und den Bildausschnitt verschiebt. Wir besprechen die verschiedenen Einstellungen beim Erstellen eines neuen Dokuments und eine Methode, wie man ein Dokument in einem anderen platziert. Sie werden sehen, wie man ein Dokument auf Hintergrundebene reduziert und unter welchen Bedingungen das erforderlich ist. Zuletzt beschreibe ich die vier wichtigsten Dateiformate, welche Vorteile sie jeweils haben und was die Speicheroptionen bedeuten.

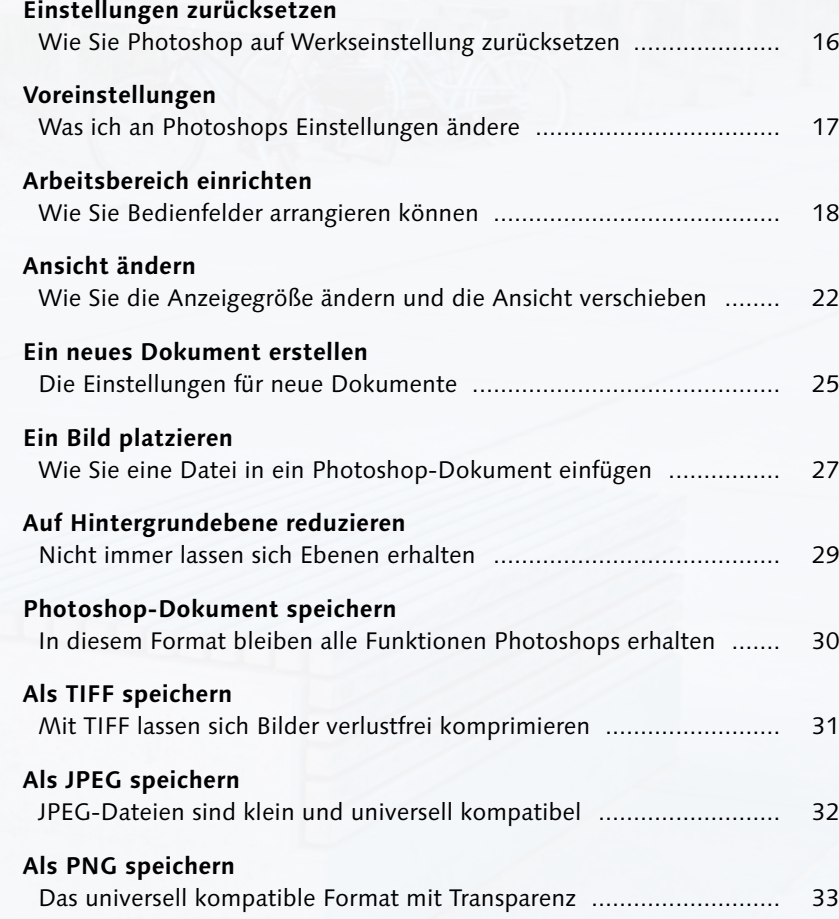

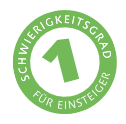

## **Einstellungen zurücksetzen**

*Wie Sie Photoshop auf Werkseinstellung zurücksetzen*

Manchmal schleichen sich bei Programmen im Laufe der Zeit Fehler ein. Oft lassen sie sich durch einen Neustart beseitigen. Leider nicht immer. Stürzt ein Programm häufig ab, arbeitet nur langsam oder zeigt andere Macken, hilft meist nur ein Zurücksetzen der Einstellungen. Wenn Sie die Workshops des Buches mit mir durcharbeiten wollen, können Sie durch das Zurücksetzen sicherstellen, dass sich Ihr Photoshop so verhält wie meines.

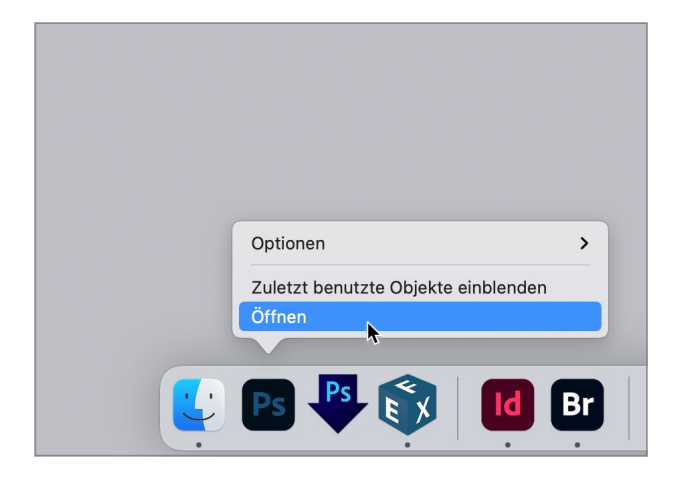

**1 Photoshop starten** Um die Voreinstellungen zurücksetzen zu können, muss das Programm geschlossen sein. Starten Sie es, und halten Sie dabei  $\sqrt{\frac{1}{\sqrt{|\mathsf{A}|\mathsf{t}|^2}}$ 

**Hinweis:**  $\mathbb{R}$  steht für »command« (cmd) und  $\boxed{\sim}$  für »Option« (»alt«) am Mac.  $\boxed{\text{STRG}}$ und (Alt) stehen für die entsprechenden Tasten unter Windows.  $\boxed{\circ}$  steht für die Shift-Taste auf beiden Systemen, auch Umschaltoder Hochstelltaste genannt.

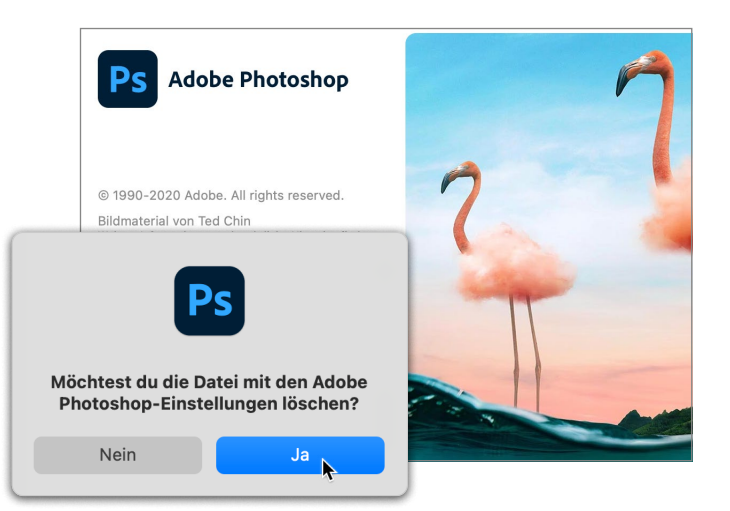

**2 Einstellungen löschen** Halten Sie die drei Tasten so lange, bis der links abgebildete Dialog erscheint, und klicken Sie auf Ja, um das Programm auf die Standardeinstellungen zurückzusetzen.

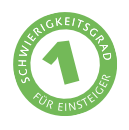

## **Voreinstellungen**

*Was ich an Photoshops Einstellungen ändere*

Photoshop kennt zahlreiche Voreinstellungen, an denen ich nur wenig ändere. Zu empfehlen ist allerdings eine hellere Benutzeroberfläche. Vor dunklem Hintergrund erscheinen Bilder besonders leuchtend, weshalb man Fotos oft auf schwarzem Karton präsentiert. Optimieren wir Bilder in einem dunklen Umfeld, wirken sie auf weißes Papier gedruckt oder auf einer weißen Website matter und dunkler.

### **1 Benutzeroberfläche**

Am Mac finden sich die Voreinstellungen im InDesign-Menü, unter Windows im Menü Bearbeiten. Hier wähle ich Benutzer-OBERELÄCHE. Normalerweise nutze ich die mittelhelle Farbpalette <sup>1</sup>. Für dieses Buch jedoch entscheide ich mich für das hellste Thema  $\bullet$ . da die Screenshots auf den Seiten freundlicher wirken und die Erkennbarkeit von Text und Symbolen optimal ist.

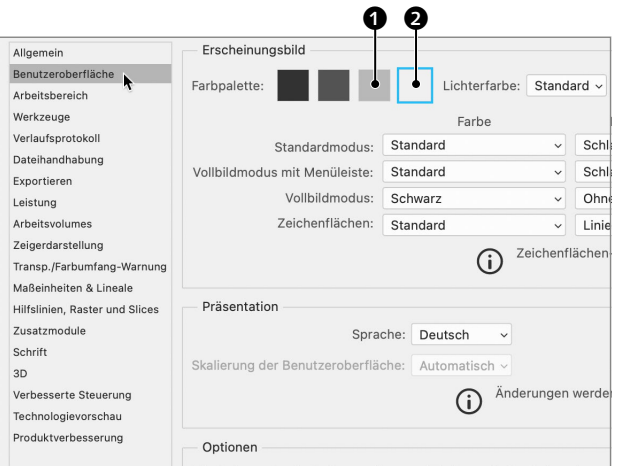

## **2 Startbildschirm, neues Dokument und QuickInfos**

Um auch ohne geöffnetes Dokument den regulären Arbeitsbereich zu sehen, deaktiviere ich unter ALLGEMEIN · STARTBILDSCHIRM AUTO-MATISCH ANZEIGEN  $\bullet$ . Darunter aktiviere ich Gewohnte Benutzeroberfläche »Neues Dokument« verwenden 4, da ich diese übersichtlicher finde.

Unter Werkzeuge deaktiviere ich Längere QUICKINFOS ANZEIGEN  $\Theta$ , um nicht jedes Mal eine erklärende Animation angezeigt zu bekommen, wenn der Mauszeiger über einem Werkzeug steht.

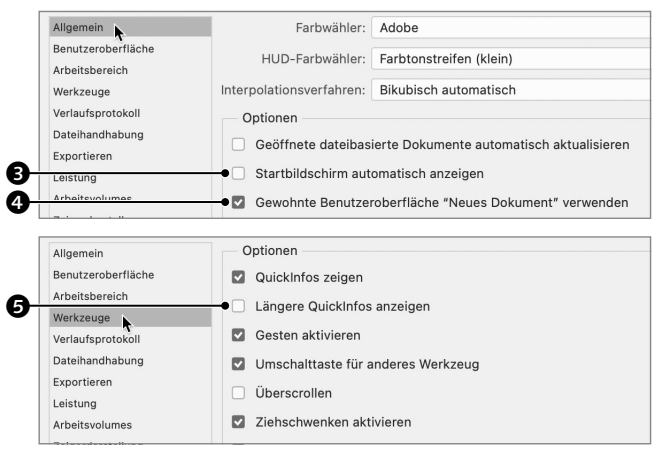

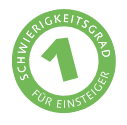

## **Arbeitsbereich einrichten**

*Wie Sie Bedienfelder arrangieren können*

Viele Einstellungen werden in Photoshop über Bedienfelder (auch Paletten genannt) vorgenommen. Hier zeige ich, wie Sie sie arrangieren und das Arrangement als Arbeitsbereich speichern, um die gesicherte Ordnung jederzeit rasch wiederherzustellen.

#### **Bearbeitungsschritte**

- $\blacksquare$  Bedienfelder anordnen
- $\blacksquare$  Arbeitsbereich speichern

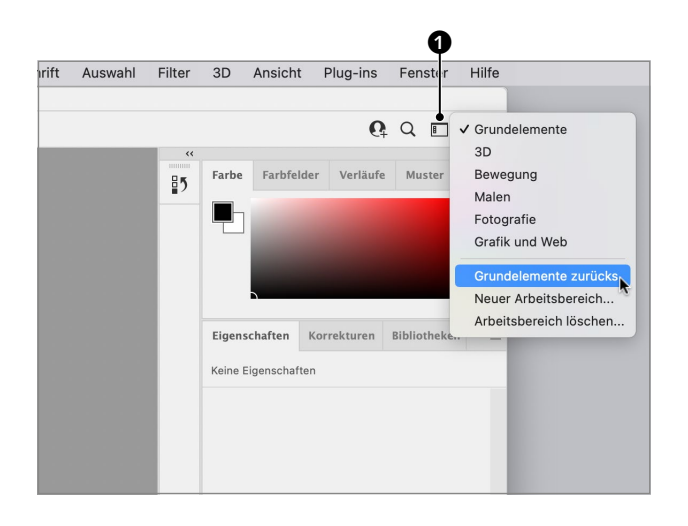

#### **1 Arbeitsbereich auswählen und zurücksetzen**

Über  $\Box$   $\Box$  oder über das Fenster-Menü und Arbeitsbereich können Sie auf verschiedene Arbeitsbereiche zugreifen. Dabei handelt es sich um Bedienfeld-Arrangements für bestimmte Aufgaben. Ich wähle GRUNDELEMENTE und danach Grundelemente zurücks., um sicherzustellen, dass der Arbeitsbereich auf die von Adobe definierte Ordnung zurückgestellt wird.

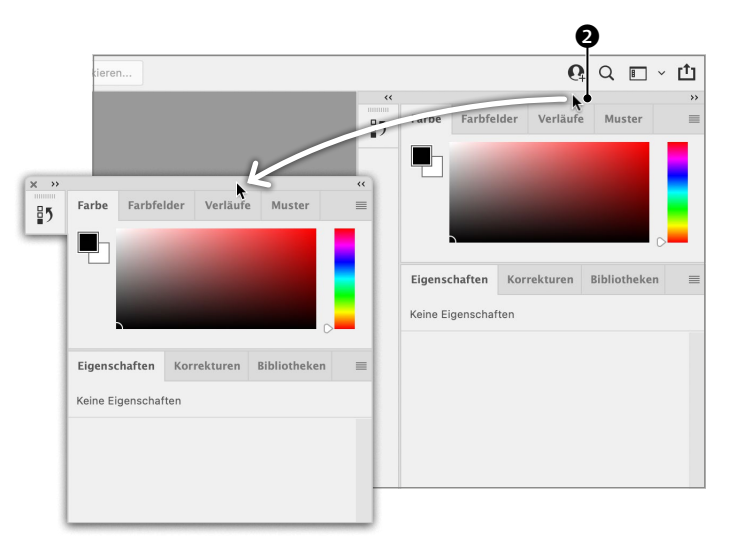

### **2 Bedienfelder vom Rand lösen**

In den Arbeitsbereichen sind die Bedienfelder zunächst an den Rändern des Programmfensters angedockt. Sie können sie aber auch vom Rand lösen und frei schwebend platzieren. Ich beginne das Einrichten meines Arbeitsbereichs damit, alle Bedienfelder vom Rand zu lösen, indem ich sie an der Kopfleiste  $\bullet$  fasse und vom Rand wegziehe.

**3 Bedienfeld am Rand andocken** Die beiden wichtigsten Bedienfelder sind für mich EIGENSCHAFTEN und EBENEN, während ich andere in Photoshops GRUNDelemente-Arbeitsbereich kaum nutze. Um Eigenschaften einen prominenten Platz in meinem Arbeitsbereich einzuräumen, ziehe ich das Bedienfeld an seiner Registerkarte  $\bigcirc$ an den Rand des Programmfensters bzw. Bildschirms. Nähert sich der Mauszeiger dem Rand, erscheint eine blaue Markierung. Lasse ich los, ist das Bedienfeld am Rand verankert.

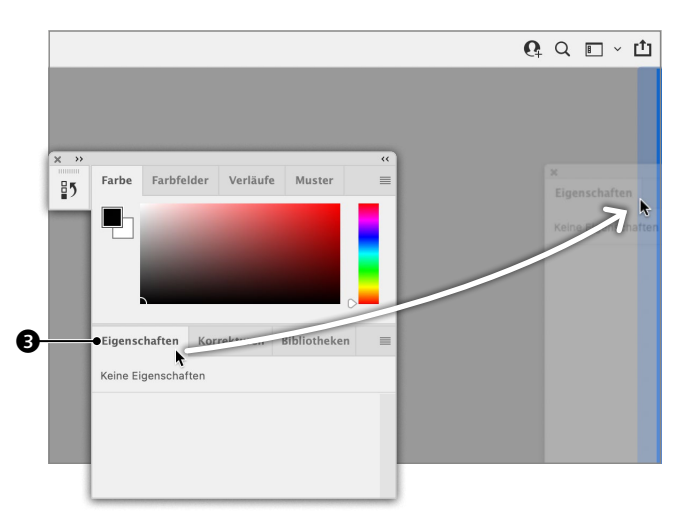

#### **4 Bedienfelder-Gruppe unten andocken**

Um unter Eigenschaften die Gruppe aus Ebenen-, Kanäle- und Pfade-Bedienfeld abzulegen, ziehe ich sie an der unbeschrifteten Fläche <sup>3</sup> rechts der Registerkarten. Ich führe den Mauszeiger an den unteren Rand des Fensters. Auch hier erscheint eine blaue Markierung, um anzuzeigen, wo sich die Gruppe in das Dock einfügen lässt.

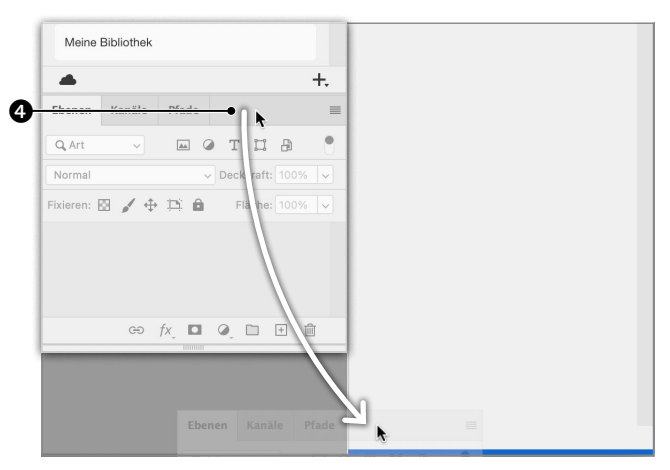

### **5 Bedienfelder gruppieren**

Das Protokoll-Bedienfeld wird hier als Symbol  $\Theta$  angezeigt. Um es mit EIGENschaften zur Gruppe zusammenzufassen, ziehe ich es in den leeren Bereich rechts der Registerkarte von EIGENSCHAFTEN.

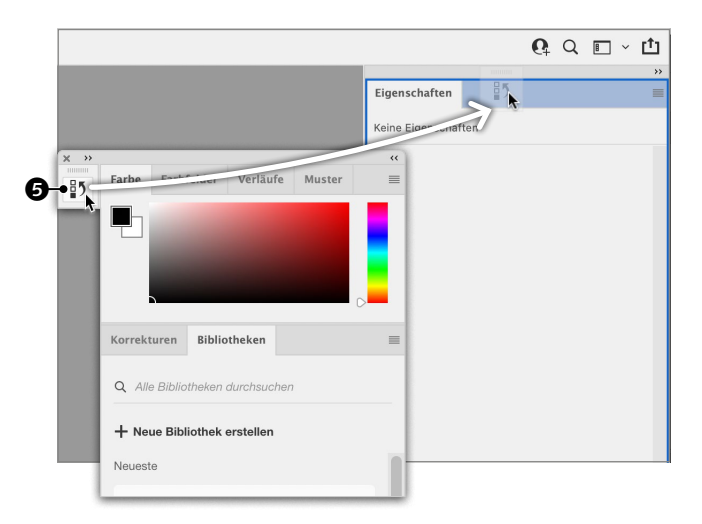

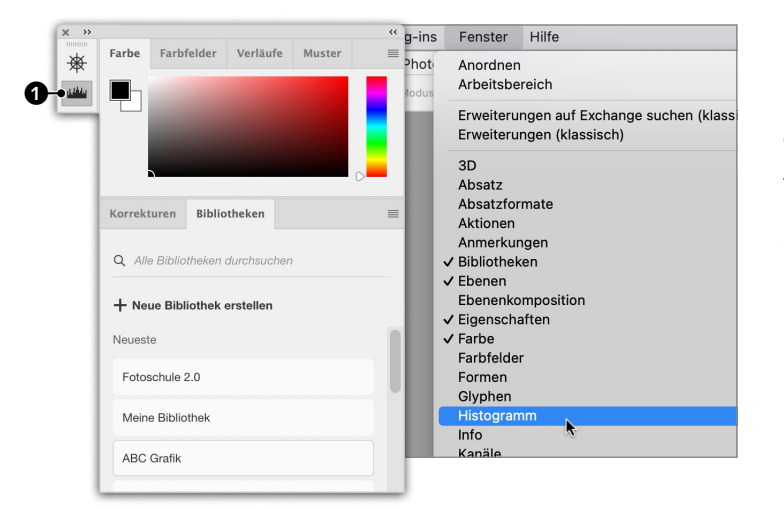

**6 Bedienfelder aufrufen** Sämtliche Bedienfelder werden über das Fenster-Menü aufgerufen. Ich öffne Histogramm und Info, um diese beiden in meinen Arbeitsbereich zu integrieren.

Leider erscheint ein Bedienfeld selten allein. Oft muss man es nach dem Aufrufen erst einmal in einer verschachtelten Gruppe ausfindig machen. Hier hat Photoshop das Symbol von HISTOGRAMM  $\bigcirc$  an die Gruppe aus FARBE, Farbfelder, Bibliotheken angehängt – weshalb auch immer.

**7 Zweite Spalte mit Bedienfeldern** Histogramm und Info möchte ich als zweite Spalte neben EIGENSCHAFTEN und Ebenen anlegen. Dazu ziehe ich zuerst das Info-Bedienfeld an den linken Rand der bereits angedockten Bedienfelder.

 $\mathbf{\Omega}$ 

Eigenschaften Protokoll

Keine Eigenschaften

 $\begin{array}{ccc}\n\Box & \vdots \\
\Box & \vdots\n\end{array}$ 

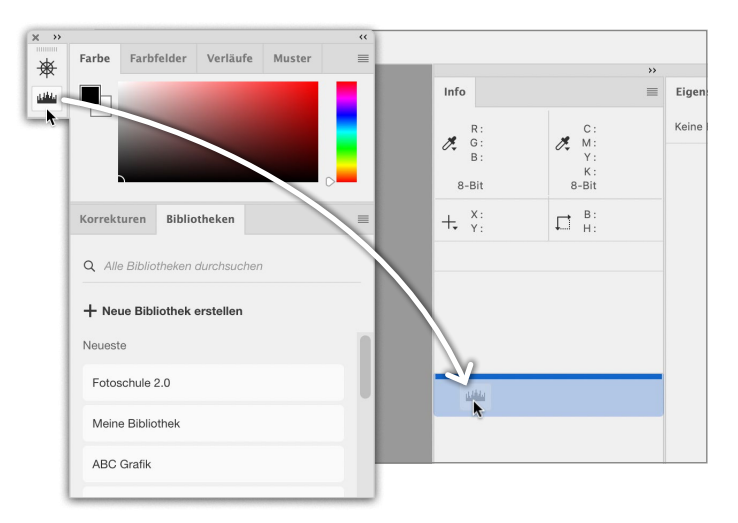

#### **8 Bedienfeld unter Bedienfeld andocken**

Zuletzt ziehe ich Histogramm unter das Info-Bedienfeld. Anders als EIGENSCHAFTEN hat Info eine fixe Größe. Deshalb ist das anzuhängende Bedienfeld nicht an den unteren Rand des Programmfensters zu ziehen, sondern an den Rand von Info.

Die restlichen Bedienfelder – Farbe, Farbfelder, Bibliothek etc. – schließe ich.

**20 Kapitel 1 |** Grundlagen

Farbfelder

Earhe ₩

Info

 $\chi$  $\frac{\pi}{G}$ 

 $R-Rit$ 

ABC Grafik

 $+$   $\frac{x}{y}$ 

**Like** 

 $\bigcap$ 

Verläufe Muster

 $\alpha$  |  $\equiv$ 

 $\chi$  M

 $8 - Bi$  $\prod_{i=1}^{n}$ 

**9 Bedienfelder minimieren** Da ich Info und Histogramm eher sporadisch brauche, minimiere ich die Spalte auf Symbole, indem ich auf den Doppelpfeil  $\bigcirc$ klicke. Ebenso klicke ich auf den Doppelpfeil 2 über dem Werkzeuge-Bedienfeld auf der linken Seite das Programmfensters, in diesem Fall, um auf eine zweispaltige Darstellung umzuschalten.

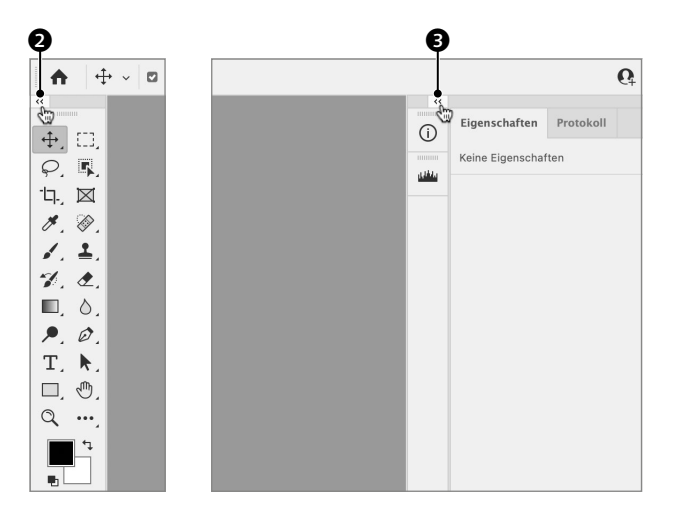

### **10 Arbeitsbereich speichern**

Um den Arbeitsbereich zu speichern, wähle ich hierüber <sup>4</sup> Neuer Arbeitsbereich. Im folgenden Dialog nenne ich ihn »Mein AB« und klicke Speichern.

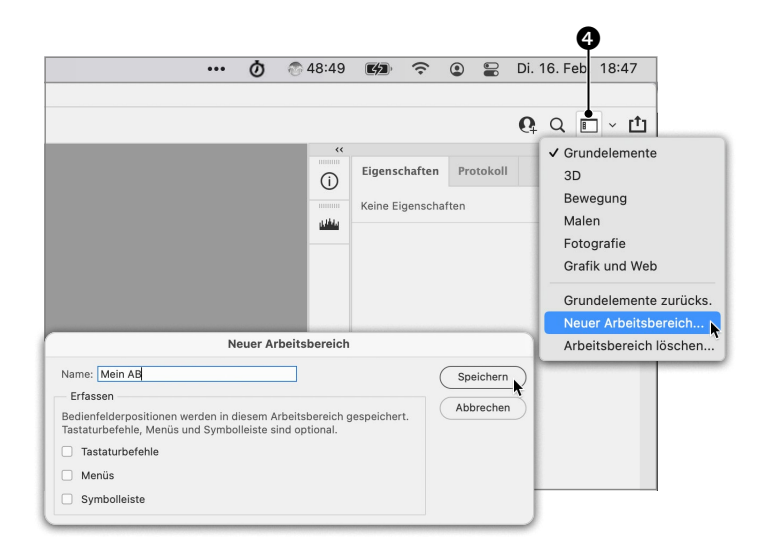

**11 Arbeitsbereich zurücksetzen** Von nun an findet sich mein Arbeitsbereich  $\bigcirc$  in diesem Menü. Ist die Bedienfeldanordnung einmal in Unordnung geraten, wähle ich MEIN AB zurücks.  $\bullet$  und die gespeicherte Anordnung wird wiederhergestellt.

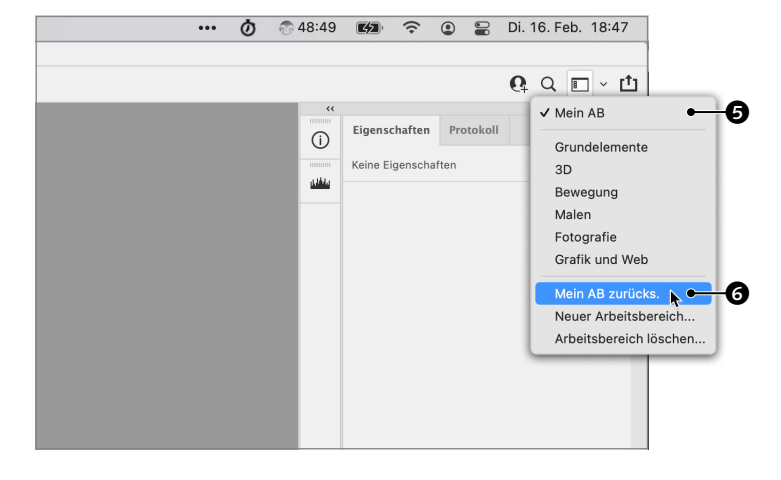

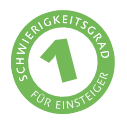

## **Ansicht ändern**

*Wie Sie die Anzeigegröße ändern und die Ansicht verschieben*

Je nach Aufgabe ist es besser, entweder ein Bild als Ganzes zu sehen oder Details in der Vergrößerung zu betrachten und zu bearbeiten. Hier zeige ich Ihnen, wie Sie die Darstellungsgröße ändern und den Bildausschnitt verschieben.

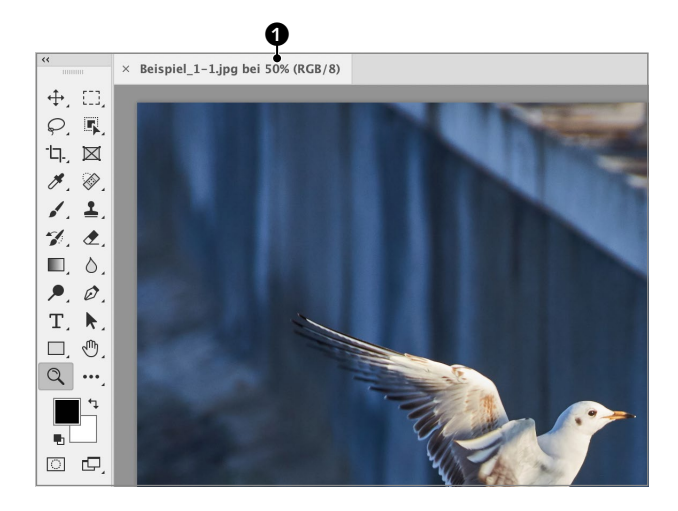

#### **Beispielbild**

#### **Datei: Beispiel\_1-1.jpg**

#### **Bearbeitungsschritte**

- **Ein- und Auszoomen**
- **Tatsächliche Pixel bzw. 100%**
- **Ausschnitt verschieben**

#### **1 Darstellungsgröße**

Im Tab des Dokumentfensters sehen Sie die aktuelle Darstellungsgröße <sup>1</sup>. Diese bezieht sich nicht auf die Größe, in der das Bild gedruckt wird, sondern auf das Verhältnis der Bildauflösung zur Monitorauflösung.

Digitalbilder bestehen aus Pixeln, Monitore ebenfalls. Bei 50% entsprechen vier Bildpixel einem Bildschirmpixel – man sieht nur jeden vierten Bildpixel. Für die Beurteilung und Bearbeitung von Schärfe, Bildrauschen und anderer feiner Details ist das suboptimal!

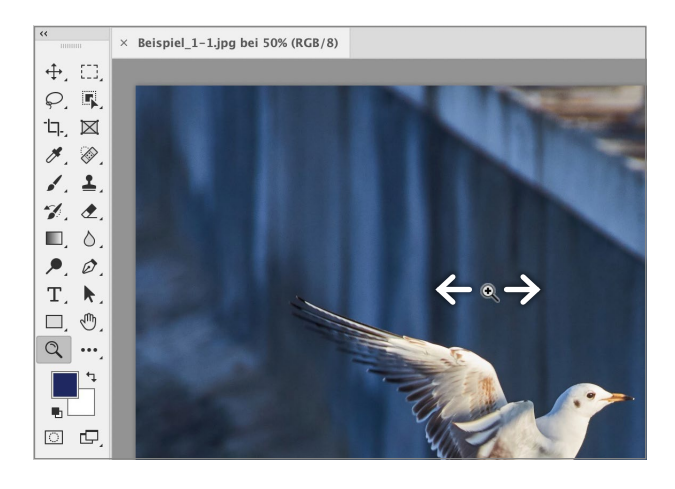

**2 Darstellungsgröße ändern**<br>
Mit dem Zoom-Werkzeug Q können Sie die Darstellungsgröße ändern. Ziehen Sie den Mauszeiger bei gedrückter Maustaste nach rechts, wird vergrößert, ziehen Sie ihn nach links, wird verkleinert.

**Tipp:** Drücken und Halten Sie (# STRG)+ Leertaste, um das Zoom-Werkzeug temporär zu aktivieren. Lassen Sie die beiden Tasten wieder los, um zum zuvor aktiven Werkzeug zurückzukommen. Am Mac öffnet [\* STRG]+ Leertaste die Spotlight-Suche. Ich habe deshalb in den Mac-Systemeinstellungen einen anderen Shortcut für Spotlight definiert.

### **3 Auf Auswahl zoomen**

Wenn Sie für das Zoom-Werkzeug die Option DYNAMISCHER ZOOM @ deaktivieren, ändert sich sein Verhalten. Bewegen Sie nun die Maus bei gedrückter Maustaste über das Bild, erscheint eine Markierung, und wenn Sie loslassen, wird auf diesen Bereich gezoomt.

**Tipp:** Sie können auch mit  $\sqrt{\frac{25}{10}}$ EINZOOMEN und mit  $\mathbb{R}[\text{STRG}] + \lceil - \rceil$  Auszoomen oder bei gedrückter  $\nabla$ Alt)-Taste mit dem Mausrad zoomen.

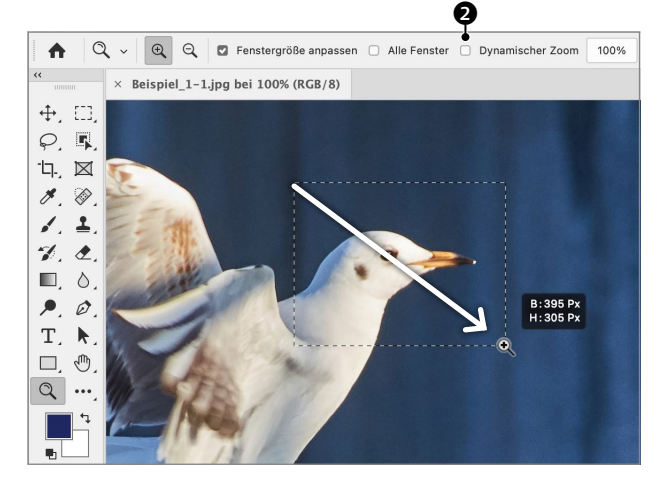

**4 Vergrößerte Darstellung** Bei einer Anzeige unter 100% sehen Sie am Monitor nur mehr einen Teil der Pixel des Bildausschnitts. Bei einer Darstellung über 100% stellen mehrere Bildschirmpixel einen Bildpixel dar: Bei 200% entspricht ein Bildpixel 2×2 Bildschirmpixel, bei 400% 4×4, bei 800% 8×8 etc. Die Wiedergabe wird dadurch pixelig. Auch das ist nicht optimal zur Beurteilung und Bearbeitung von Schärfe, Bildrauschen und anderer feiner Details.

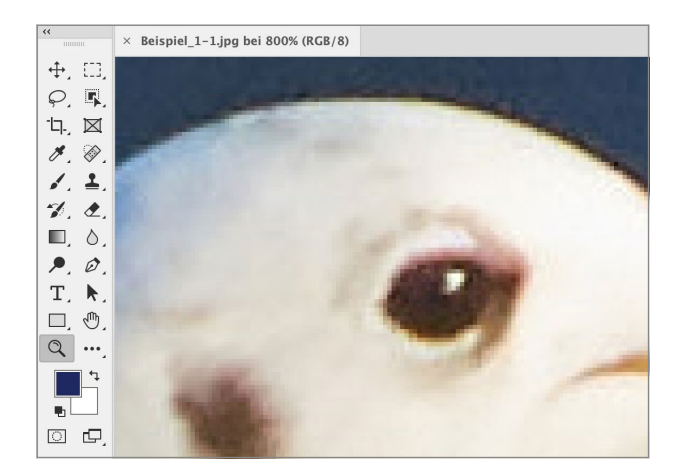

#### **5 Tatsächliche-Pixel-Ansicht**

Um Schärfe, Rauschen und Detailqualität optimal beurteilen zu können, sind Bilder in der Tatsächliche-Pixel- bzw. 100%-Ansicht zu betrachten. Dabei entspricht ein Pixel des Bildes einem Pixel des Bildschirms. Um zu dieser Darstellungsgröße zu kommen, gibt es im Ansicht-Menü den Befehl 100% – der Kurzbefehl dafür lautet  $[\frac{1}{1}$  STRG]+[1].

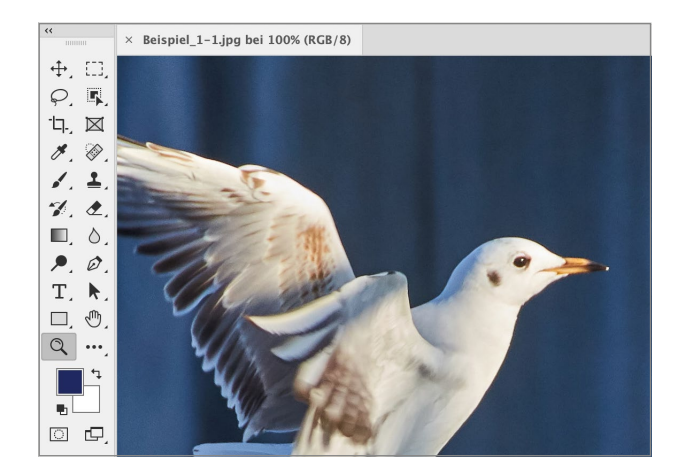

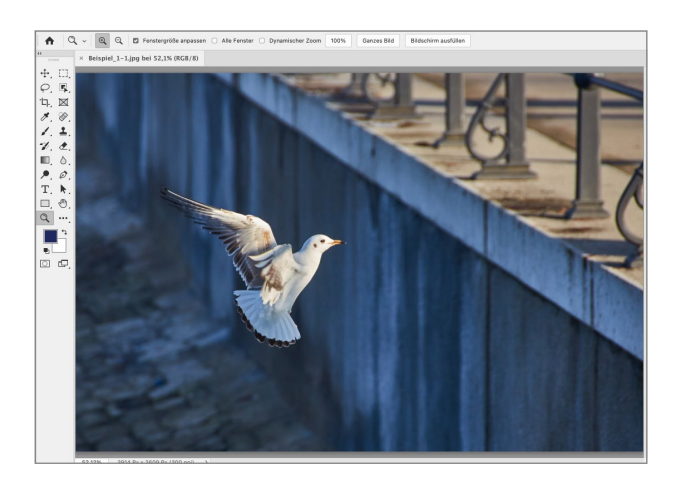

**6 Ganzes Bild** Zu den wichtigen Befehlen, die Darstellungsgröße betreffend, gehört außerdem  $\sqrt{\frac{1}{8} \cdot \frac{1}{10}}$  für Ganzes Bild (Ansicht-Menü).

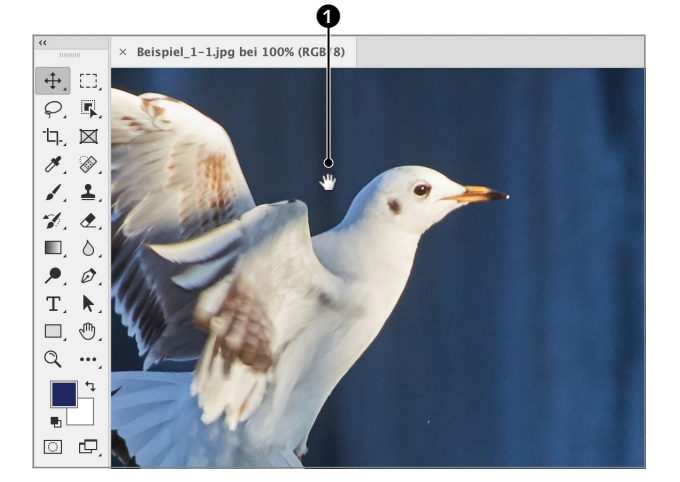

#### **7 Ausschnitt verschieben** Mit dem Hand-Werkzeug  $\binom{m}{k}$  können Sie den im Dokumentfenster sichtbaren Ausschnitt verschieben, indem Sie die Maustaste drücken und ziehen.

**Tipp:** Durch Drücken und Halten der Leertaste lässt sich das HAND-WERKZEUG temporär aufrufen – nach Loslassen der Taste ist wieder das Werkzeug von zuvor aktiv.

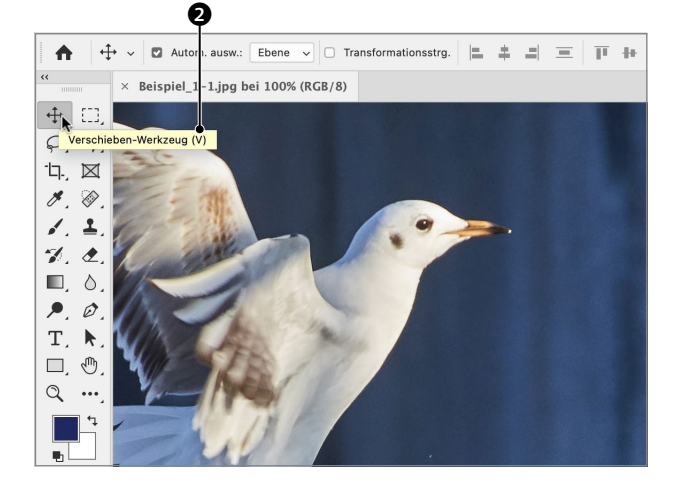

## **8 Werkzeuge dauerhaft oder temporär aktivieren**

Schwebt der Mauszeiger über einem Werkzeug, wird eine QuickInfo angezeigt, die über seinen Namen informiert und seinen Kurzbefehl <sup>2</sup> anführt. Durch kurzes Drücken der Taste wird dauerhaft zum Werkzeug gewechselt. Halten Sie die Taste, statt sie nur kurz zu drücken, können Sie das Werkzeug anwenden, um nach Loslassen zum zuvor aktiven Werkzeug zurückzukommen. Durch Halten der Shortcut-Taste eines Werkzeugs können Sie es also temporär aufrufen.

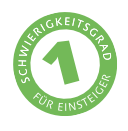

## **Ein neues Dokument erstellen**

*Die Einstellungen für neue Dokumente*

Wenn Sie in Photoshop ein Dokument erstellen, müssen Sie nicht nur ein Format definieren, sondern auch einen Farbraum und ein Farbprofil wählen sowie eine Auflösung bestimmen. Hier beschreibe ich die wichtigsten Einstellungen und erkläre, was in der Regel gewählt werden sollte.

#### **Bearbeitungsschritte**

- **Format und Auflösung definieren**
- **Farbmodus, -tiefe und -profil definieren**
- $\blacksquare$  Hintergrundfarbe wählen

**1 Dokumentgröße**<br>
Mit  $\underbrace{\text{[s] STRG}} + \underline{\text{N}}$  (Datei-Menü • Neu) öffne ich den Dialog zum Einrichten eines neuen Dokuments. Wählen Sie hierüber 1 Zentimeter oder Millimeter, wenn Sie ein Dokument für den Druck erstellen. Die Größe von Dokumenten für die Bildschirmwiedergabe wird in Pixel definiert. Für dieses Dokument gebe ich 28cm Breite und 20cm Höhe ein.

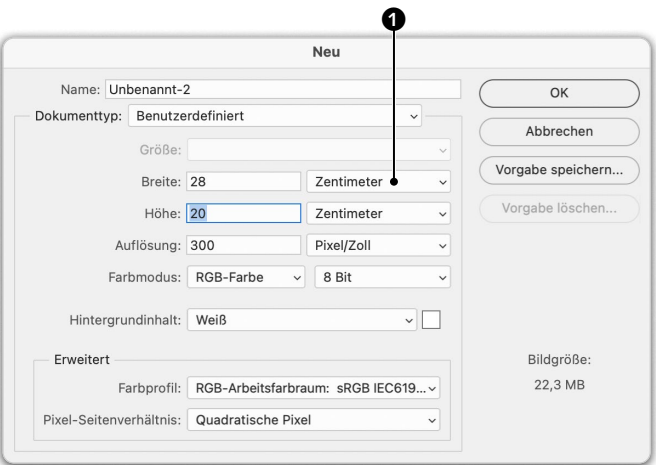

**2 Auflösung** Auflösung ([Seite 38](#page--1-0)) definiert die Anzahl der Pixel, die beim Drucken je Inch (Zoll) oder Zentimeter eingesetzt werden. Für qualitativ hochwertige Drucksachen sind 300ppi (Pixel per Inch) üblich. Für die Bildschirmwiedergabe (Internetseiten, mobile Geräte, Bildschirmpräsentationen) ist diese Druckauflösung an sich nicht relevant, üblicherweise werden aber 72ppi vorgegeben. Ich definiere hier 300 PIXEL/ZOLL <sup>2</sup> (Pixel per Inch).

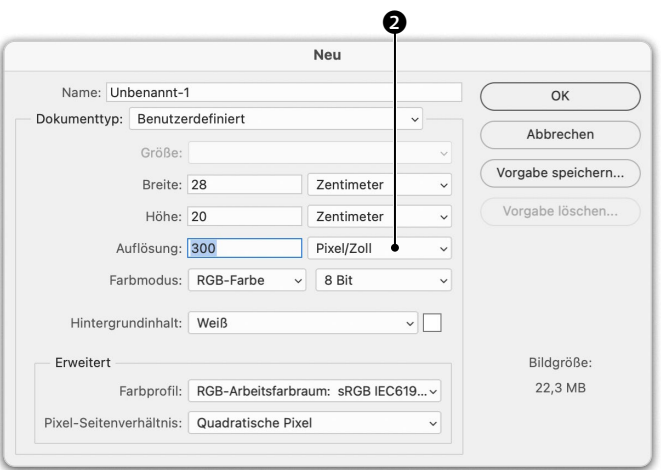

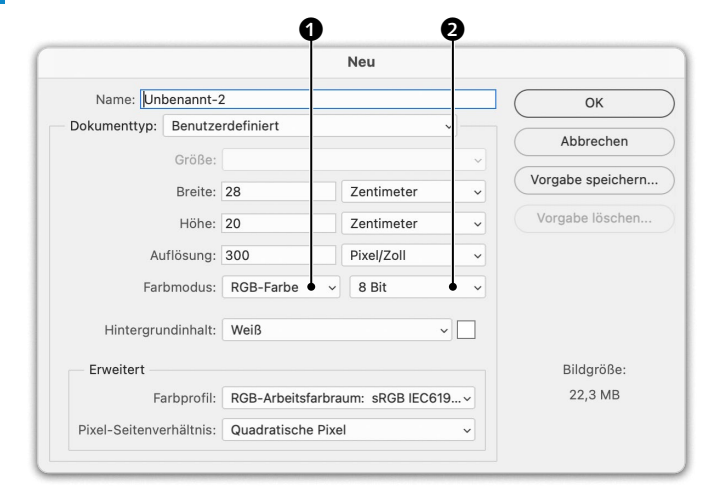

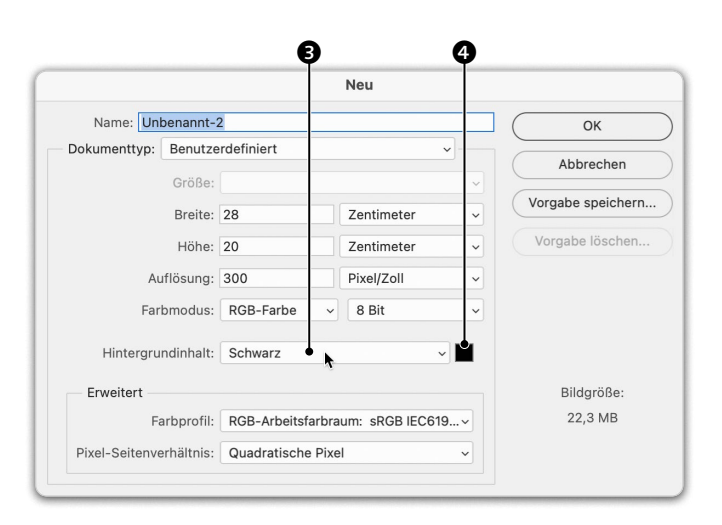

#### **3 Farbmodus und Farbtiefe**

Für den Vierfarbendruck (meist Offsetdruck) müssen Dokumente in CMYK-Farbe vorliegen. Für alles andere (Bildschirmwiedergabe, Fotoabzüge und -alben etc.) ist RGB-FARBE <sup>1</sup> der bessere Modus. Auch digitaler Vierfarbendruck erzielt auf Basis von RGB oft bessere Resultate. In CMYK erreichen Farben weniger Leuchtkraft, und viele Funktionen sind in Photoshop nur in RGB verfügbar.

Sowohl für die Bildschirmwiedergabe als auch für den Druck muss die Farb- bzw. Bittiefe in der Regel 8 BIT  $\bullet$  betragen.

#### **4 Hintergrundinhalt**

Hier <sup>3</sup> definieren Sie die Farbe des Hintergrunds. Ich habe von Weiss auf Schwarz umgestellt. Sie können hier auch Transparent wählen. Über ANDERE oder per Klick hier  $\bullet$ öffnen Sie den Farbwähler, um eine andere Farbe zu definieren.

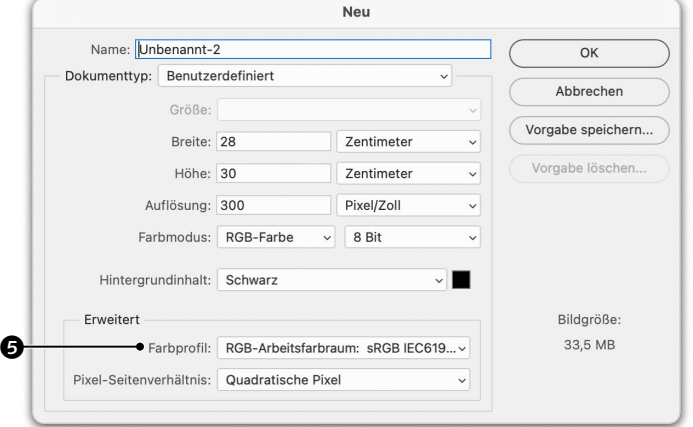

### **5 Farbprofil**

Für RGB-Dokumente ist meist sRGB das optimale FARBPROFIL<sup>6</sup>. RGB-ARBEITSFARBraum bedeutet, dass sRGB in den Farbeinstellungen als RGB-Standard definiert ist. Das ist, ebenso wie IEC61966-2.1, eine Zusatzinformation. Ausschlaggebend ist, dass es sich um sRGB handelt. Für RGB-Dokumente für die Druckvorstufe wird in der Regel Adobe RGB (1998) empfohlen. Für CMYK-Dokumente wählen Sie Coatep FOGRA39, oder – noch besser – Sie erkundigen sich nach einer Empfehlung bei der Druckerei.

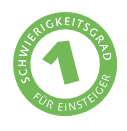

## **Ein Bild platzieren**

*Wie Sie eine Datei in ein Photoshop-Dokument einfügen*

Sie können Bilder durch Auswählen, Kopieren und Einfügen von einem Dokument in ein anderes übertragen. Alternativ lässt sich eine Datei auch direkt platzieren. Sie wird dann als Smartobjekt eingefügt. Smartobjekte haben Vorteile, lassen sich jedoch nicht selektiv bearbeiten. Deshalb zeige ich auch, wie Sie es in eine reguläre Ebene umwandeln können.

#### **Beispielbild**

**Datei: Beispiel\_1-2a.jpg und Beispiel\_1-2b.jpg**

#### **Bearbeitungsschritte**

- Bild platzieren
- **Smartobjekt rastern**

**1 Platzieren und einbetten** Es gibt viele Möglichkeiten, ein Bild in einem anderen zu platzieren. Zwei finden Sie im Datei-Menü: PLATZIEREN UND EINBETTEN und Platzieren und verknüpfen. Die beiden unterscheiden sich dadurch, dass bei verknüpften Dateien eine Verbindung zwischen Original und Dokument, in dem es platziert ist, bestehen bleibt. Wird das Original bearbeitet, wird es im Dokument, in dem es platziert wurde, aktualisiert. Beim Einbetten besteht keine solche Verbindung zum Original.

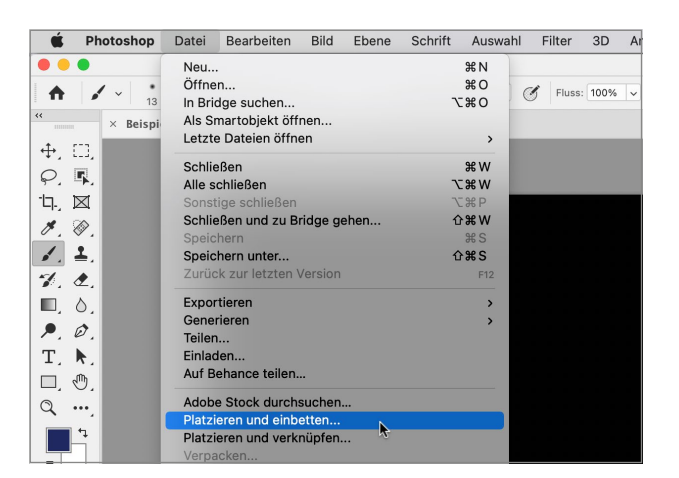

**2 Platzieren bestätigen** Nachdem Sie die zu platzierende Datei aufgerufen haben, wird sie im Dokument von einem blauen Rahmen eingefasst. An den kleinen Quadraten an Seiten und Ecken  $\bigcirc$  – Griffe oder auch Anfasser genannt – können Sie ziehen und damit die Größe noch anpassen, bevor Sie das Platzieren abschließen. Beachten Sie, dass ein Bild durch Vergrößern unschärfer wird ([Seite 49](#page--1-0)). Verkleinern stellt kein Problem dar. Drücken Sie  $\boxed{\leftarrow}$ , um das Platzieren zu bestätigen und mit anderen Bearbeitungsschritten fortfahren zu können.

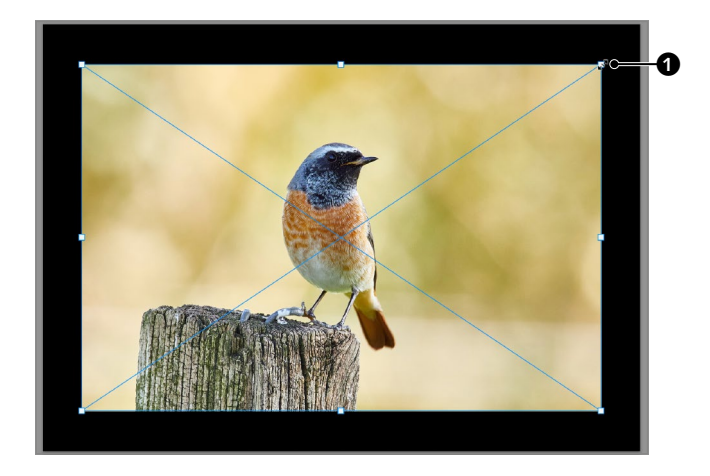

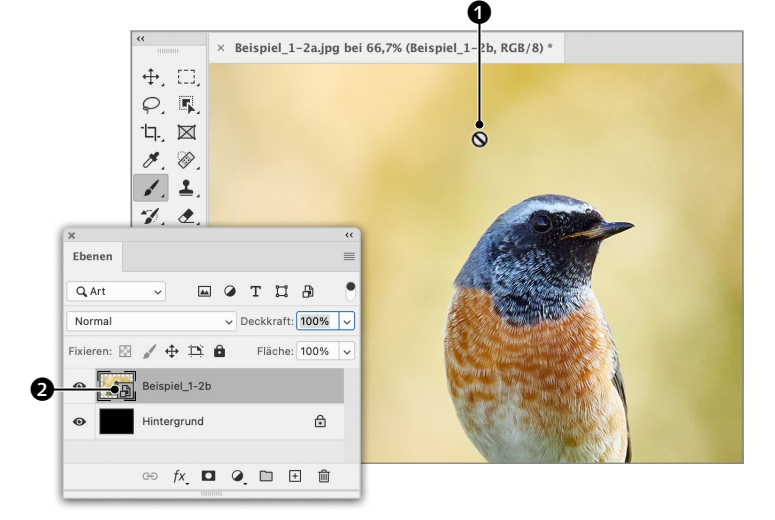

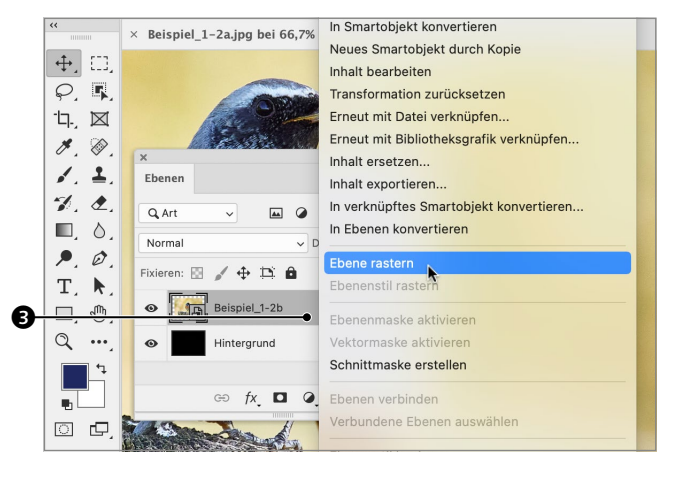

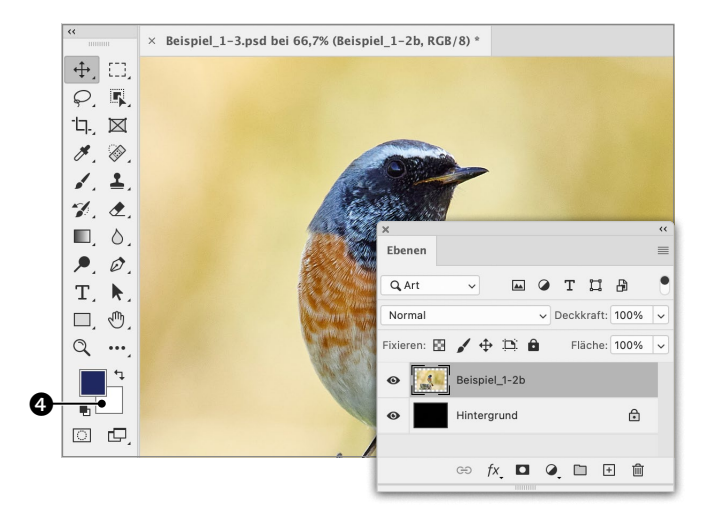

Samartobjekt<br>
Wenn Sie ein B<br>
PLATZIEREN-Befehle e<br>
eine Smartobjekt-Ebe<br>
diesem Symbol **and**<br>
sich nicht selektiv, z.<br>
arbeiten. Befindet sic<br>
über der Ebene, signa<br>
zeiger **O**, dass sie sic<br>
lässt. Smartobjekte h<br>
sie ve Wenn Sie ein Bild über einen der beiden Platzieren-Befehle einfügen, erhalten Sie eine Smartobjekt-Ebene. Smartobjekte sind an diesem Symbol **| ∂** zu erkennen. Sie lassen sich nicht selektiv, z.B. mit dem Pinsel, be arbeiten. Befindet sich ein solches Werkzeug über der Ebene, signalisiert dieser Maus zeiger 1, dass sie sich damit nicht bearbeiten lässt. Smartobjekte haben den Vorteil, dass Sie sie verkleinern und später wieder ohne Verlust vergrößern können, oder dass sich Filter als sogenannte Smartfilter anwenden lassen.

**4 Ebene rastern** Wenn Sie eine Smartobjekt-Ebene selek tiv bearbeiten wollen, müssen Sie sie in eine normale Pixelebene umwandeln. Dazu können Sie einen Rechtsklick auf der Ebene  $\bm{\Theta}$  ausführen und aus dem Kontextmenü Ebene rastern wählen.

**Hinweis:** Wenn Sie mit einem selektiven Werkzeug auf eine Smartobjekt-Ebene klicken, werden Sie gefragt, ob Sie sie rastern wollen. Wenn Sie das mit OK bestätigen, wird das Smartobjekt ebenfalls in eine reguläre Ebene

#### **5 Pixel- und Hintergrundebene**

Durch das Rastern wird die Ebene zur regulären Pixelebene, und das Smartobjekt-Symbol verschwindet. Sie können sie nun mit Pinsel, Stempeln, Radierer etc. selektiv be arbeiten.

Auch Hintergrund ist eine Pixelebene, allerdings mit Einschränkungen: Sie können Sie nicht verschieben, keine andere Ebene darunter anordnen, und sie erlaubt keine Transparenz. Während das Radiergummi-WERKZEUG  $\triangle$  bei regulären Ebenen Pixel löscht, trägt es auf der Hintergrundebene die Hintergrundfarbe **O** auf.

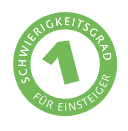

## **Auf Hintergrundebene reduzieren**

*Nicht immer lassen sich Ebenen erhalten*

Ebenen erlauben sehr flexible Bildbearbeitung. Gekonnt eingesetzt, ermöglichen sie es, nahezu jede Bearbeitung jederzeit zu korrigieren oder zurückzunehmen. Doch nicht unter allen Umständen können Ebenen erhalten bleiben. Um beispielsweise ein Bild als JPEG zu speichern, müssen alle Ebenen auf Hintergrundebene reduziert werden.

#### **Beispielbild**

#### **Datei: Beispiel\_1-3.tif**

#### **Bearbeitungsschritte**

- **Ebenen auf Hintergrundebene reduzieren**
- **Ebenen bei Farbumwandlung reduzieren**

**1 Auf Hintergrundebene reduzieren**

Um eine Datei als JPEG zu speichern, muss sie auf Hintergrundebene reduziert werden. Wählen Sie dazu im Ebenen-Menü oder im Menü  $\equiv \bigcirc$  des Ebenen-Bedienfelds Auf Hintergrundebene reduzieren. Dadurch werden alle sichtbaren Ebenen zur Hintergrundebene vereint  $\boldsymbol{\Theta}$ .

Dokumente müssen oft auch reduziert werden, wenn der Farbmodus geändert wird. Das ist vor allem erforderlich, wenn das Dokument Einstellungsebenen enthält, wie hier die TONWERTKORREKTUR<sup>1</sup>

**2 Reduzieren bei Farbumwandlung** Sie können RGB-Dokumente unter anderem über das BILD-Menü • Modus nach CMYK-Farbe umwandeln. Beim Beispielbild informiert daraufhin ein Dialog darüber, dass die Modusänderung das Löschen der Einstellungsebene erfordert. Das dürfte aber mehr oder weniger deutliche Auswirkungen auf das Aussehen des Dokuments haben. Um das zu verhindern, wählen Sie REDUZIEREN @. Dadurch werden die Ebenen auf Hintergrundebene reduziert  $\bullet$ , aber das Aussehen bleibt so weit erhalten, wie es im Rahmen der Umwandlung möglich ist.

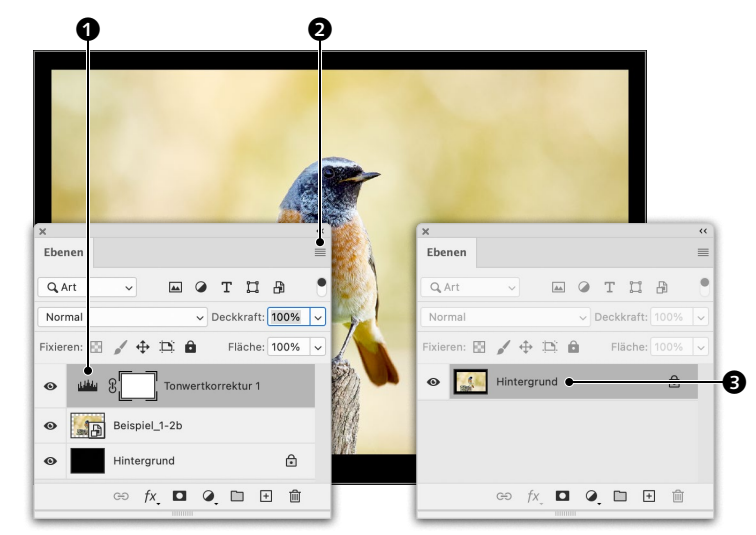

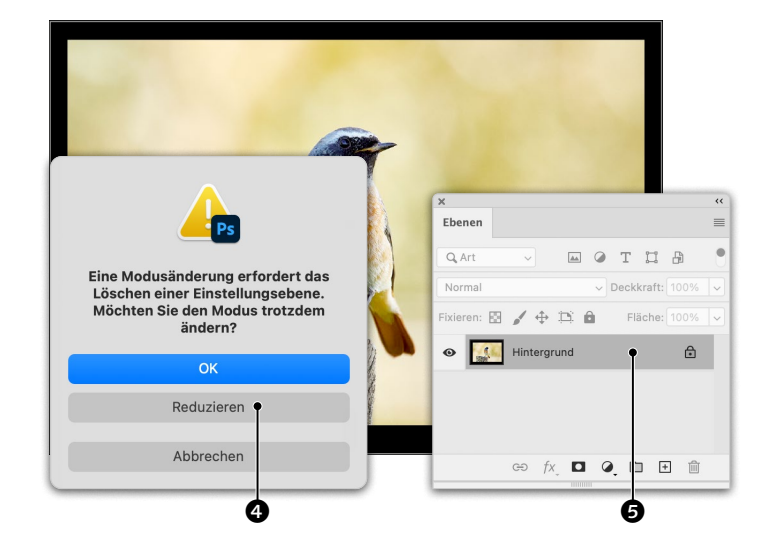

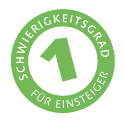

## **Photoshop-Dokument speichern**

*In diesem Format bleiben alle Funktionen Photoshops erhalten*

Um alle Funktionen, die Photoshop zur Verfügung stellt, beim Speichern zu erhalten, ist das Eigenformat des Programms – PSD – ideal. Das Erhalten von Dingen wie Ebenen erfordert natürlich auch Speicherplatz – PSDs sind nicht zuletzt deshalb deutlich größer als JPEGs. Darüber hinaus kann – auch im Gegensatz zu JPEG – nicht jeder PSD-Dateien öffnen.

#### **Beispielbild**

#### **Datei: Beispiel\_1-4.tif**

#### **Bearbeitungsschritte**

- Auf dem Computer speichern
- $\blacksquare$  Format wählen

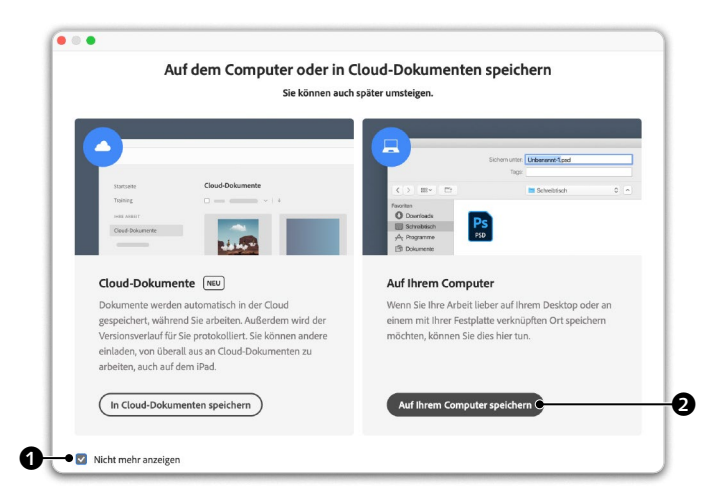

#### **1 Auf dem Computer speichern**

Um das Beispieldokument hier zu speichern, wähle ich Speichern unter im Datei-Menü. Ein folgender Dialog fragt mich, ob ich in der Cloud oder auf meinem Computer speichern möchte. Es hat zwar durchaus Vorteile, in der Cloud zu speichern, ich bevorzuge es aber, die Daten auf meiner Festplatte zu sichern. Da das in der Regel so ist, aktiviere ich NICHT MEHR ANZEIGEN  $\bm{\Theta}$  und klicke Auf Ihrem COMPUTER SPEICHERN<sup>®</sup>.

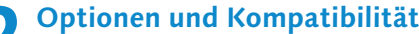

**2 Optionen und Kompatibilität** Im folgenden Dialogfenster kann ich das FORMAT  $\bullet$  wählen und einige Optionen ändern. Üblicherweise übernimmt man die Optionen so, wie sie vorgeschlagen werden. Nachdem ich Sichern geklickt habe, erscheint ein Fenster mit einer Formatoption. Auch hier übernehme ich stets die Vorgabe Kompatibilität maximieren, weshalb ich noch einmal NICHT WIEDER ANZEIGEN **4** aktiviere und dann OK klicke.

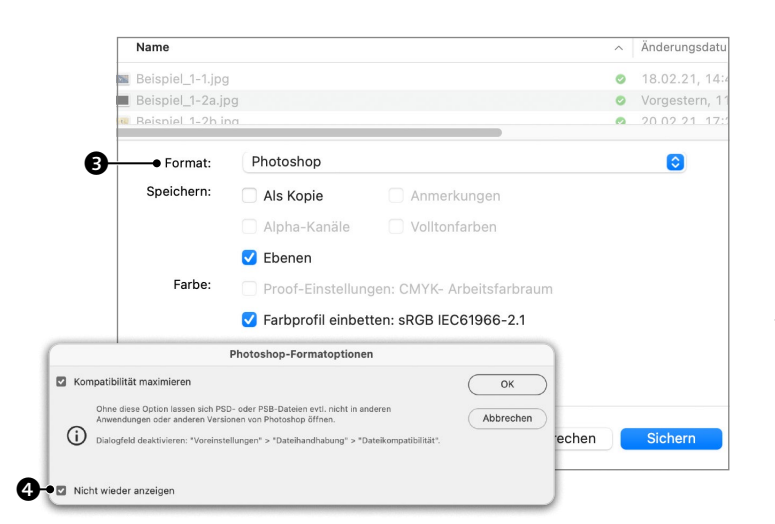

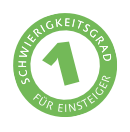

## **Als TIFF speichern**

*Mit TIFF lassen sich Bilder verlustfrei komprimieren*

TIFF steht PSD in der Fähigkeit,Funktionen aufzunehmen, kaum nach – die wenigen Ausnahmen sind selten relevant. Sein Vorteil liegt darin, dass sich Bilder effizienter komprimieren lassen, man also kleinere Dateien bekommt. Darüber hinaus ist es ein Standardformat, und manche Programme, die mit PSD nichts anfangen können, werden TIFF öffnen.

#### **Beispielbild**

**Datei: Beispiel\_1-5.tif**

#### **Bearbeitungsschritte**

- $\blacksquare$  Transparenz speichern
- **Komprimierung wählen**

**1 Transparenz speichern** Die Ränder dieses Beispielbildes sind transparent, zu erkennen am grau-weißen Schachbrettmuster <sup>1</sup>. Wenn Sie ein Bild als TIFF speichern und dieser Bereich soll von anderen Programmen transparent wiedergegeben werden, müssen Sie Transparenz  $s$ PEICHERN  $\bigcirc$  aktivieren – andernfalls erscheint der Bereich in anderen Programmen weiß. Es folgt der Dialog »Die Datei wird größer, wenn Ebenen mit aufgenommen werden«, den Sie mit OK bestätigen können.

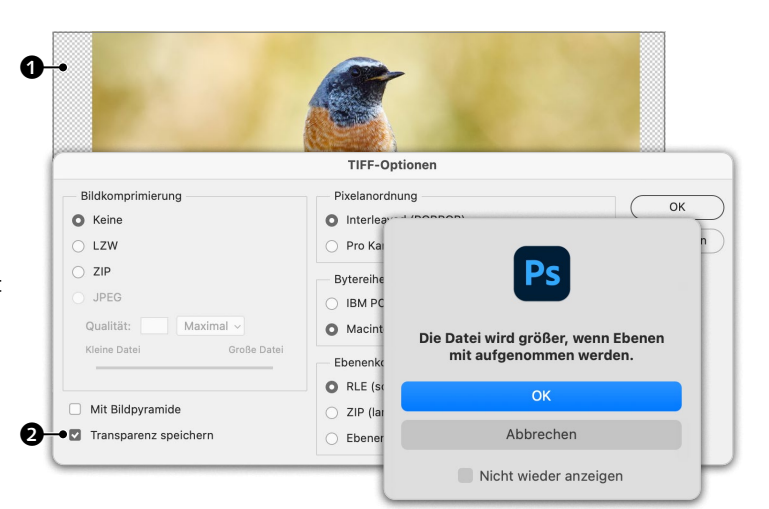

**2 Bildkomprimierung** Zur Reduzierung der Dateigröße stehen drei Optionen zur Verfügung. LZW und ZIP sind verlustfreie Verfahren, das heißt, sie führen, anders als JPEG, zu keiner Verminderung der Qualität. Ich wähle in der Regel ZIP <sup>3</sup>, da es die kleinsten Dateien ergibt. Es erscheint eine Information, dass es mit älteren »TIFF-Lesern« zu Problemen kommen kann (was ich allerdings nie hatte) und dass das Speichern länger dauern kann. Noch länger dauert das Speichern, wenn Sie hier ZIP  $\bullet$ aktivieren, allerdings wird die Datei noch einmal deutlich kleiner.

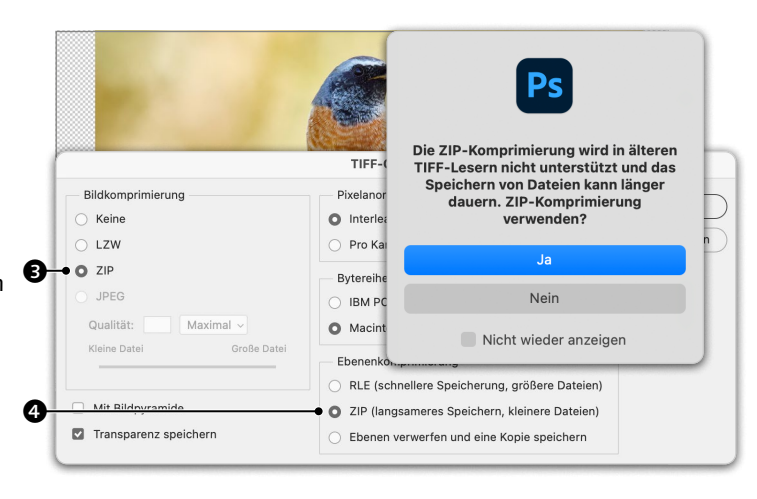

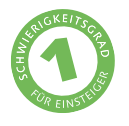

## **Als JPEG speichern**

*JPEG-Dateien sind klein und universell kompatibel*

PSD- und TIFF-Dateien sind groß. Ein nicht komprimiertes RGB-TIFF mit 6 Megapixel (MP) hat 18Megabyte (MB). Darüber hinaus kann TIFF und PSD von vielen Programmen nicht gelesen werden. JPEG-Dateien sind deutlich kleiner und nahezu universal kompatibel, weshalb JPEG als Standard für Pixelbilder fest etabliert ist.

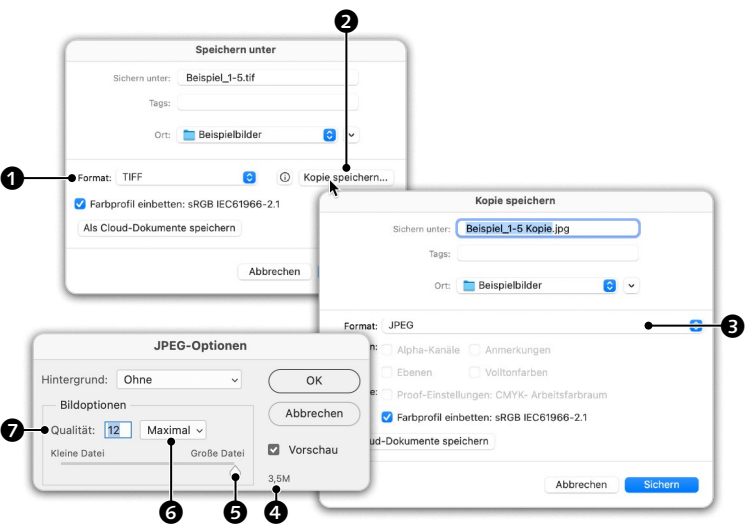

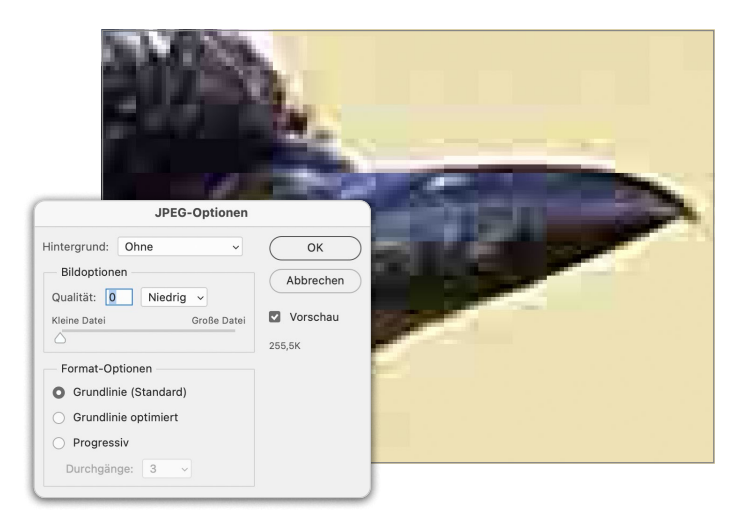

#### **Beispielbild**

**Datei: Beispiel\_1-5.tif**

#### **Bearbeitungsschritte**

- $\blacksquare$  Als Kopie speichern
- **Komprimierung einstellen**

### **1 Als Kopie speichern**

Bei einem Bild ohne Ebenen und/oder Transparenz können Sie hier **1** JPEG als Format auswählen. Mit Ebenen bzw. Transparenz müssen Sie auf Kopie speichern **2** klicken und wählen *dann* JPEG **3**. Die Datei wird dann auf Hintergrundebene reduziert. Im folgenden Dialog definieren Sie die Komprimierung, indem Sie die Qualität zwischen 0 und 12 $\bullet$ bzw. Niedrig und Maximal <sup>6</sup> oder mit dem Regler zwischen Kleine Datei und Grosse DATEI <sup>3</sup> einstellen. Hier <sup>3</sup> sehen Sie, zu welcher Dateigröße die Einstellung führt.

**2 Komprimierung wählen** Der JPEG-Algorithmus erreicht die Komprimierung durch Bildung von 8×8 Pixel umfassenden Blöcken. Bei starker Komprimierung werden diese sichtbar, wie in der Abbildung links bei einer QUALITÄT von 0. Diese Blockbildung findet auch bei geringerer Komprimierung (höherer Qualität) statt, allerdings moderater. Bei einer Qualität von 10 wird man sie mit freiem Auge in keinem Bild erkennen. Erst durch extreme Bildbearbeitung werden sie manchmal sichtbar. Wer gar keinen Qualitätsverlust riskieren will, der sollte im PSD- oder TIFF-Format speichern.

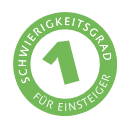

## **Als PNG speichern**

*Das universell kompatible Format mit Transparenz*

JPEG ist zwar nahezu universell einsetzbar, aber es unterstützt keine Transparenz. Um freigestellte Bilder ins Internet oder in ein Office-Programm zu bringen, hat sich das PNG-Format etabliert. Allerdings unterstützt das zwar Transparenz, aber ansonsten keine Photoshop-Funktionen. Auch hier müssen Ebenen auf eine Ebene reduziert werden.

#### **Beispielbild**

**Datei: Beispiel\_1-6.tif**

#### **Bearbeitungsschritte**

- Als Kopie speichern
- **Dateigröße wählen**

### **1 Als Kopie speichern**

Mit PNG verhält es sich so wie bei JPEG. Es kann zwar Transparenz aufnehmen, aber ebenfalls keine Ebenen. Um eine Datei mit Ebenen als PNG zu speichern, klicken Sie wiederum hier auf KOPIE SPEICHERN  $\bigcirc$  und wählen dann hier PNG als FORMAT  $\bullet$ . In beiden Fällen – sowohl beim Speichern von Bildern mit Ebenen als JPEG wie auch als PNG – wird eine neue Datei auf der Festplatte gespeichert, die eigentliche Datei mit den Ebenen hingegen muss bei Bedarf separat gespeichert werden.

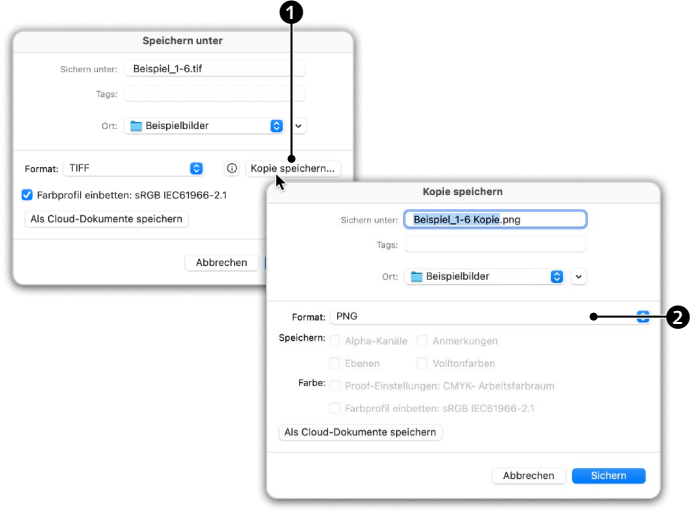

**2 Dateigröße wählen** Im folgenden Dialog stehen drei Optionen für die Dateigröße zur Auswahl. Anders als bei JPEG hat hier die Wahl einer kleinen Dateigröße keinen Einfluss auf die Bildqualität – PNG speichert verlustfrei. Nur dauert bei kleinerer Dateigröße das Speichern deutlich länger. Allzu viel Einsparung darf man nicht erwarten: Die Beispieldatei hat als nicht komprimiertes TIFF 80MB, als PNG bei Grosse Dateigrösse 8,8MB, als PNG bei kleinste Dateigröße 8,4MB und als JPEG mit maximaler Qualität 3,8MB.

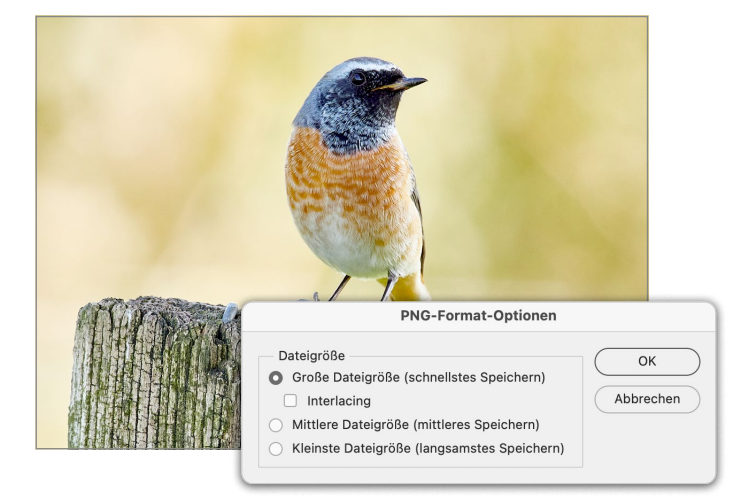

# **Bildgröße und Auflösung**

Photoshop ist ein Bildbearbeitungsprogramm. Bilder, die man damit bearbeitet, sind ein Mosaik aus Millionen Pixeln. Je mehr Pixel, desto höher die Auflösung. Die Bildauflösung entscheidet, wie groß Sie ein Bild in optimaler Qualität wiedergeben können – am Bildschirm und im Ausdruck. Es dreht sich deshalb alles um Auflösung.

In diesem Kapitel erfahren Sie, wie Sie ermitteln, wie groß sich ein Bild im Rahmen der erforderlichen Auflösung ausdrucken lässt, wie Sie die Bildgröße anpassen können, Bilder beschneiden, gerade ausrichten und die Perspektive korrigieren, sie schärfen, wie Sie das Bildrauschen reduzieren können und welche Optionen für das Ausdrucken zur Verfügung stehen.

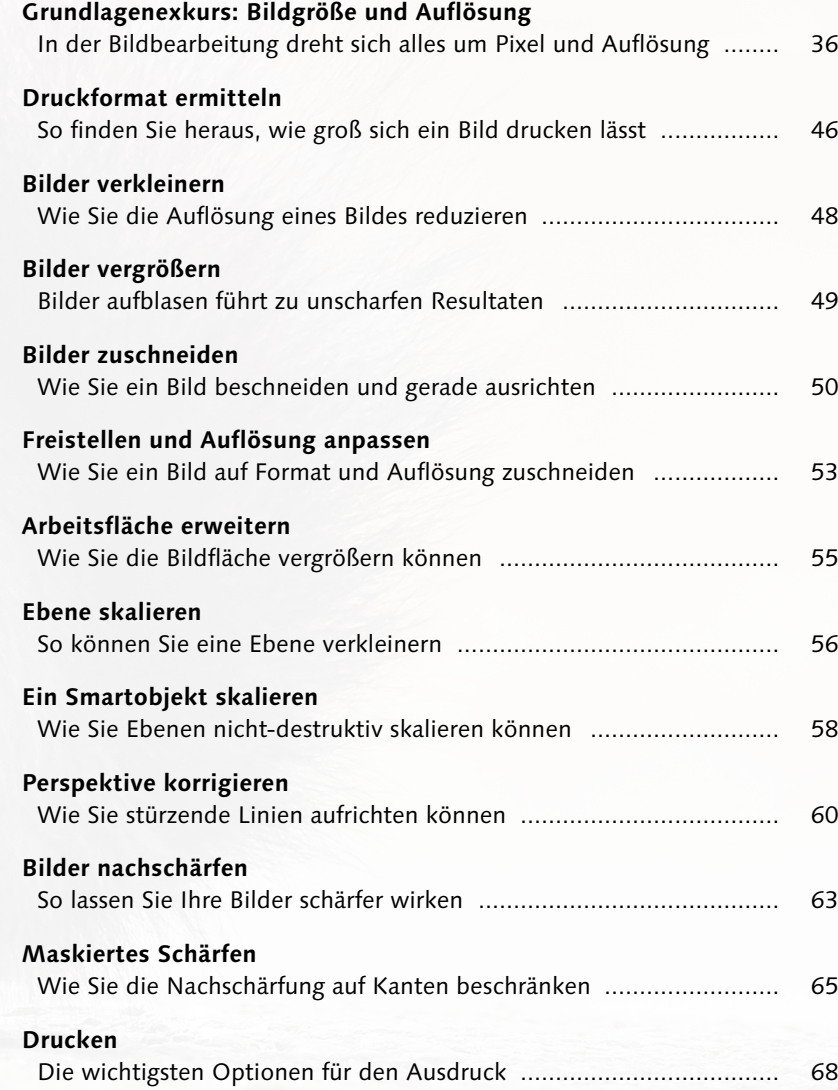

## **Bildgröße und Auflösung**

*In der Bildbearbeitung dreht sich alles um Pixel und Auflösung*

Ein Digitalbild ist wie ein Mosaik: Es besteht aus einfarbigen Mosaiksteinchen, die *Pixel* genannt werden. Pixel ist ein Kunstwort aus den englischen Begriffen *Picture* (Bild) und *Element*, bedeutet also *Bildelement*. In einem Bildbearbeitungsprogramm wie Photoshop dreht sich alles um Pixel, deshalb ist es wichtig, das Thema zu verstehen. Leider existieren diesbezüglich einige Simplifizierungen, die der Praxis nicht gerecht werden, und es finden sich auch etliche Missverständnisse.

Erzeugt werden Pixelbilder von Bildsensoren  $\bullet$  in Digitalkameras, Smartphones oder von Scannern oder indem man sie direkt in einem Bildbearbeitungs- oder Malprogramm selbst malt.

Bildsensoren enthalten Photodioden – ebenfalls Pixel genannt –, die jeweils für rote, grüne oder blaue Anteile im Licht sensibel sind, meist in Gruppen mit zwei grün-, einem blau- und einem rotempfindlichen Pixel zusammengefasst <sup>2</sup>. Was der Sensor damit sieht, kann man sich vereinfacht etwa so <sup>3</sup> vorstellen. Daraus berechnet die Software der Kamera oder ein Programm am Computer anschließend ein für uns sinnvolles Bild <sup>4</sup>. Auch dessen Farben basieren auf Rot, Grün und Blau, allerdings zum tatsächlichen Ton gemischt. Entsprechend den Grundfarben Rot, Grün und Blau spricht man von RGB-Bildern.

Neben Bildsensoren und Digitalbildern bestehen auch Monitore aus Pixeln und diese wiederum aus Subpixeln in Rot, Grün und Blau. Abbildung @ zeigt eine Makroaufnahme meines Bildschirms und den in  $\bigcirc$  mit einem weißen Rahmen markierten Bereich – Pixel und Subpixel sind deutlich zu erkennen.

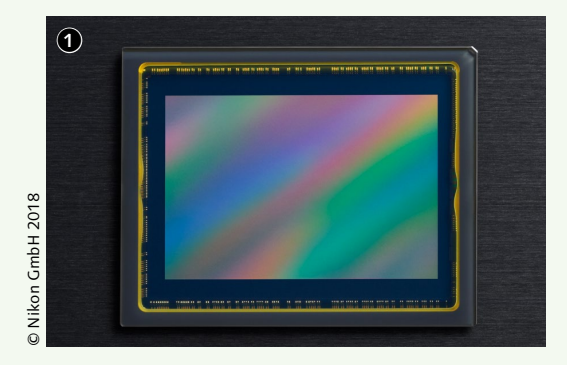

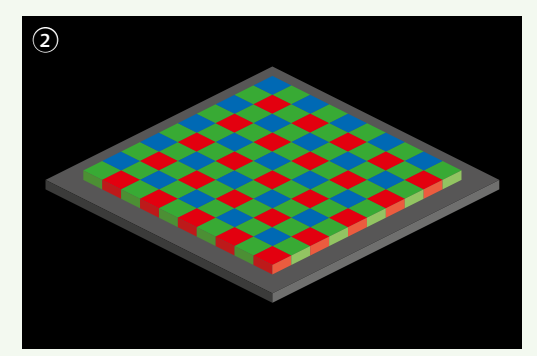

#### **Pixel (Px) und Megapixel (MP)**

Abbildung  $\bullet$  besteht aus 270 × 180 Px, Abbildung  $\bullet$  aus 1080 × 720 Px. Digitalkameras und Smartphones erzeugen natürlich Bilder mit wesentlich mehr Pixel, üblicherweise mehrere Tausend in Breite und Höhe. Wenn Sie die Anzahl der Pixel in Breite und Höhe multiplizieren erhalten Sie die Gesamtzahl der Pixel, in der Regel mehrere Millionen. Eine Million Pixel nennt man Megapixel. Ein Digitalbild mit 6000 x 4000 Px besteht aus 24 Millionen Pixel, also 24MP. Man spricht in diesem Zusammenhang von Bildauflösung.

Jedes Pixel ist eine Informationseinheit in einem Farbton. Bei einem Schwarzweißbild kann dieser Ton eine von 256 Graustufen auf-

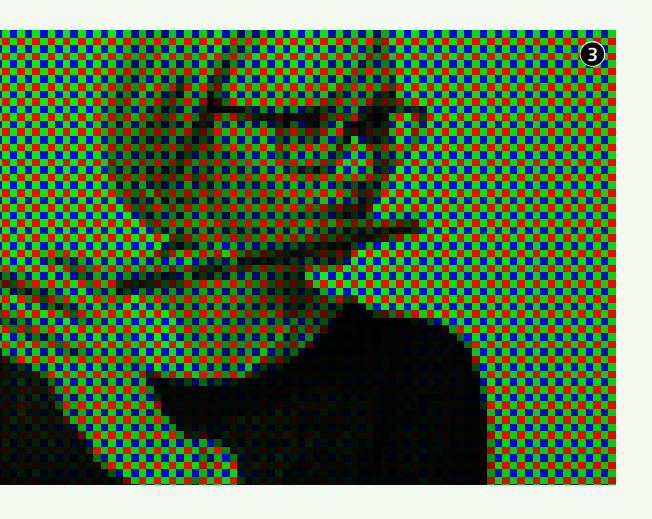

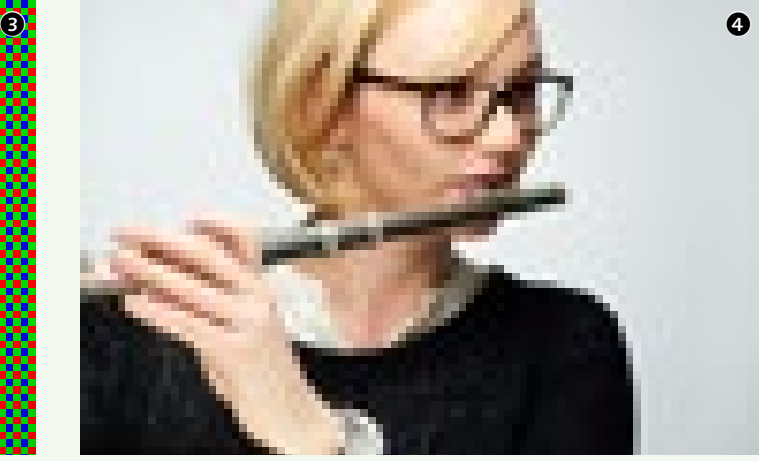

weisen, bei einem Farbbild sind knapp 17 Millionen Farbtöne möglich. Theoretisch sind mehr Informationseinheiten – mehr Megapixel – natürlich besser. In der Praxis ist eine höhere Auflösung allerdings auch mit Nachteilen verbunden. Zu den Nachteilen gehört, dass jedes Pixel die Dateigröße erhöht.

#### **Dateigröße und Megabyte (MB)**

Megabyte und Megapixel werden gerne verwechselt. Megapixel steht für die Anzahl der Pixel eines Digitalbildes und definiert die *Bild*größe – je mehr Pixel, desto größer lässt sich ein Bild darstellen, ohne dass es pixelig ist. Megabyte steht für die *Datei*größe.

Beides hängt zusammen. Nehmen wir als Beispiel ein Schwarzweißbild. Dieses besteht aus einer Farbe (Schwarz) unterschiedlicher Helligkeit, den sogenannten Graustufen. Fachlich korrekt spricht man bei Digitalbildern deshalb nicht von Schwarzweiß-, sondern von Graustufenbildern. Jedes Pixel des Graustufenbildes hat Einfluss auf die Dateigröße und vergrößert das *Gewicht* der Datei um ein Byte. Ein Graustufenbild aus 1000Px *wiegt* demnach 1000Byte (1 Kilobyte [KB]), eines mit 10MP hat 10MB. Jedenfalls theoretisch. In der Praxis enthalten Digitalbilder nicht nur Pixel, weshalb die tatsächliche Dateigröße etwas abweichen kann.

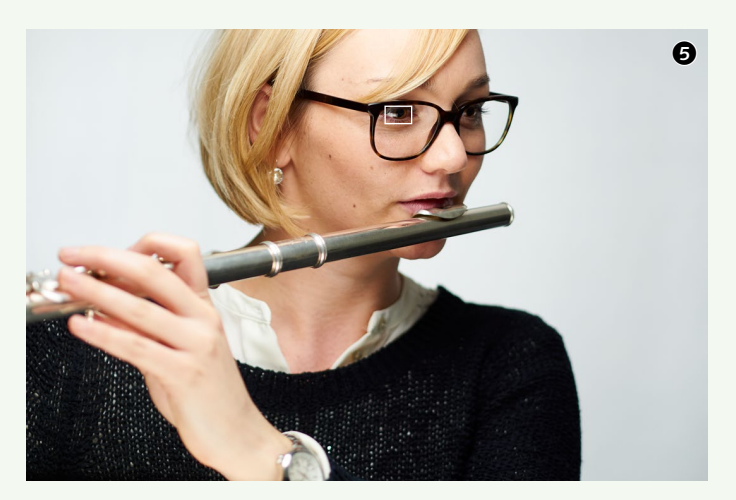

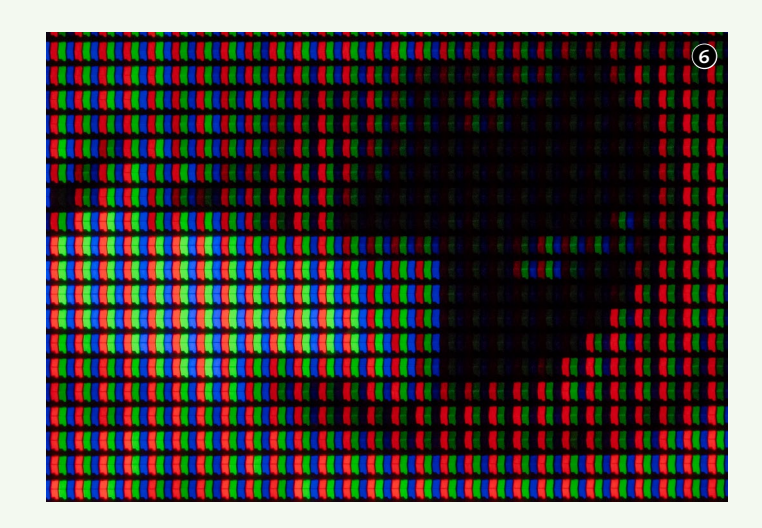

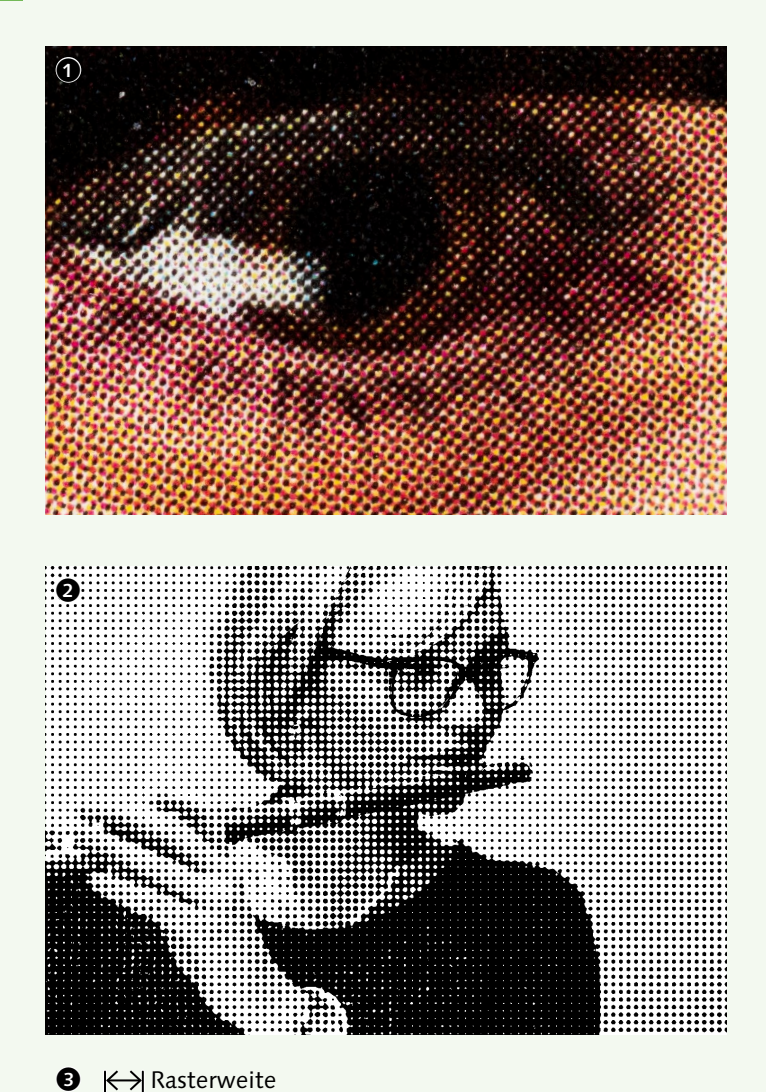

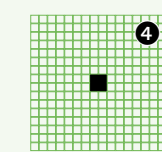

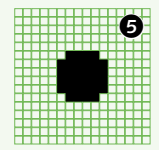

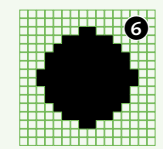

Da Farbbilder meist aus drei Grundfarben bestehen (Rot, Grün und Blau), verdreifacht sich bei ihnen die Dateigröße. Das heißt, ein Farbbild mit 1000 Px ist 3000 Byte<sup>1</sup> groß, eines mit 1MP hat 3MB und eines mit 10MP hat 30MB. Auch hier werden die realen Dateigrößen abweichen, oft sogar deutlich, da Digitalbilder häufig komprimiert werden. Aus diesem Grund sagt die Dateigröße wenig über die Bildqualität aus. Einmal abgesehen von der fotografischen Qualität – also ob das Bild richtig fokussiert, belichtet, ohne Verwackelung aufgenommen wurde etc. –, hängt die Bildqualität vor allem von der Auflösung ab.

#### **Auflösung**

Auflösung ist ein Begriff, der in Fotografie, Bildbearbeitung und Drucktechnik leider mehrere Bedeutungen hat. Er bezeichnet nicht nur die *Bild*auflösung, sondern steht ebenso für die Detailschärfe, mit der Objektive Motive abzubilden in der Lage sind, für die Anzahl der Pixel je Länge bzw. Breite im Druck, den Abstand der Rasterpunkte des Druckrasters sowie die Größe der Belichtungspunkte, aus denen die Rasterpunkte gebildet werden.

#### **Rasterdruck**

Abbildung  $\bigcirc$  auf [Seite 37](#page--1-0) zeigt, wie ein Monitor Bilder in Pixel aus roten, grünen und blauen Subpixeln auflöst. Im Druck kommen stattdessen Rasterpunkte zum Einsatz, meist in den Grundfarben Cyan  $\Box$ , Magenta  $\Box$ , Gelb und Schwarz . Die Abkürzung dafür lautet CMYK. Y steht für *Yellow*. Schwarz wird nicht mit B für *Black* abgekürzt, sondern mit K für *Keycolor*, da B für *Blue* in RGB steht. Abbildung  $\bullet$  zeigt unser Beispielbild im Vierfarbendruck in der Vergrößerung. Alle Bilder, Grafiken und Flächen dieses Buches wurden so erzeugt, ebenso wie nahezu alle Bücher, Magazine, Broschüren, Poster etc.

1 1000 Byte = 1 Kilobyte ( $KB$ )

#### **Rasterweite (lpi bzw. L/cm)**

Es gibt verschiedene Rastermethoden, die wir hier nicht im Detail erörtern müssen. Bei der gängigsten sind die Rasterpunkte gleichmäßig verteilt und unterschiedlich groß. Abbildung 2 gibt das Beispielbild in einem groben Schwarzweißraster wieder, darunter ein Ausschnitt in der Vergrößerung. Der Abstand von Mitte zu Mitte der Rasterpunkte  $\bullet$  bestimmt, wie groß ein Rasterpunkt maximal ausfallen kann und damit, wie grob oder fein das Druckraster ist. Angegeben wird die Rasterweite in der Regel in Linien pro Zentimeter (L/cm) oder Lines per Inch (lpi). Von Linien spricht man, weil die Rasterpunkte linear angeordnet sind. Bei Abbildung @ beträgt der Abstand von Mitte zu Mitte der Rasterpunkte jeweils 1mm, die Rasterweite beträgt also 10L/cm.

Im hochwertigen Druck ist die Rasterweite natürlich geringer. Dieses Buch beispielsweise wurde mit 90L/cm gedruckt (man spricht von 90er-Raster), weshalb die einzelnen Rasterpunkte mit freiem Auge auch kaum zu erkennen sind. Gröbere Raster kommen meist beim Zeitungsdruck zum Einsatz. Bei Tageszeitungen sind die Rasterpunkte deshalb oft relativ gut erkennbar. Noch viel gröbere Druckraster kommen bei Großflächenplakaten zum Einsatz, wo Rasterweiten zwischen 10L/cm und 30L/cm gängig sind.

Auch die Rasterweite wird *Auflösung* genannt. Mit feinen Rasterpunkten ist die Auflösung des Drucks hoch, bei groben Punkten spricht man von geringer *Druck*auflösung.

#### **Auflösung des Belichters**

Um die Sache vollständig zu verstehen, werfen wir noch einen Blick auf die Auflösung des Belichters. Sollte Ihnen das bis hierher schon mehr als genug Theorie gewesen sein, können sie diesen Abschnitt auch überspringen.

Für den Druck größerer Auflagen (Hunderte Exemplare und mehr) kommt heute meist der Offsetdruck zum Einsatz. Dafür wird das

Druckraster mittels Laser auf Druckplatten belichtet. Beim Digitaldruck übertragen die Laser die Farbe direkt auf das Papier. Die Laser generieren allerdings keine unterschiedlich großen Punkte. Vielmehr setzen sie für einen Rasterpunkt viele winzig kleine Belichtungspunkte aneinander. Grundlage für die Anordnung der Belichtungspunkte bilden Zellen, deren Größe der Rasterweite entspricht. Diese Zellen sind üblicherweise in eine Matrix aus 16 ×16 Feldern unterteilt, und in diese Felder werden die Belichtungspunkte gesetzt. Für kleine Rasterpunkte werden nur wenige Felder belichtet <sup>3</sup>, für größere mehr (Abbildung  $und$  $\odot$ ).

Auch bei der Größe dieser Punkte spricht man von Auflösung, bei der Belichtung von Druckplatten von der *Auflösung des Belichters*. Diese wird meist in Dots per Inch (dpi) angegeben, also in Punkten pro Zoll.

Für die Praxis ist das Verständnis der Auflösung des Belichters zwar in der Druckvorstufe der Druckerei relevant, als Fotograf, Grafikdesigner oder Bildbearbeiter werden Sie mit dieser Art der Auflösung höchstens dann einmal in Berührung kommen, wenn Sie einen Büro- oder Fotodrucker kaufen. Drucker im unteren Segment weisen meist eine Auflösung von 300bis 600dpi auf, hochwertigere 1200dpi und mehr.

#### **Verwirrung in der Praxis**

Als wäre die ohnehin komplizierte Materie nicht dadurch schon verwirrend genug, dass der Begriff Auflösung gleichermaßen für Detailschärfe des Objektivs, Bildauflösung, Rasterweite und Auflösung des Belichters steht, verwendet auch noch jeder die Begriffe Pixel, Dots und Lines, wie es ihm gefällt. So findet man gelegentlich die Rasterweite in Dots per Inch (dpi) und die Auflösung des Belichters in Lines per Inch (lpi) angegeben, also genau umgekehrt, wie ich das hier beschrieben habe.

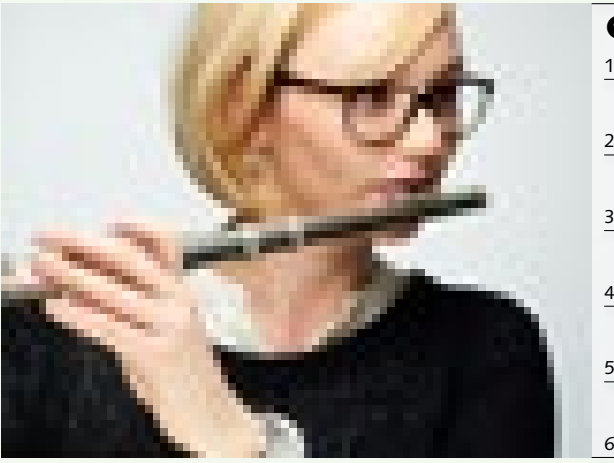

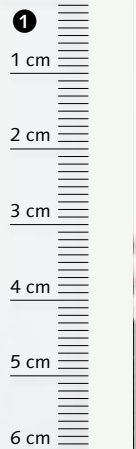

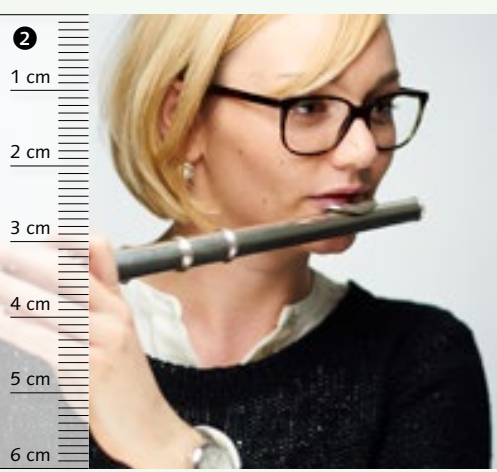

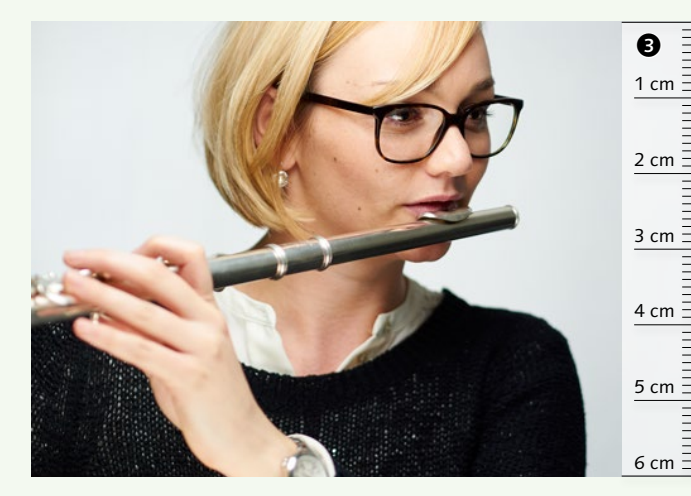

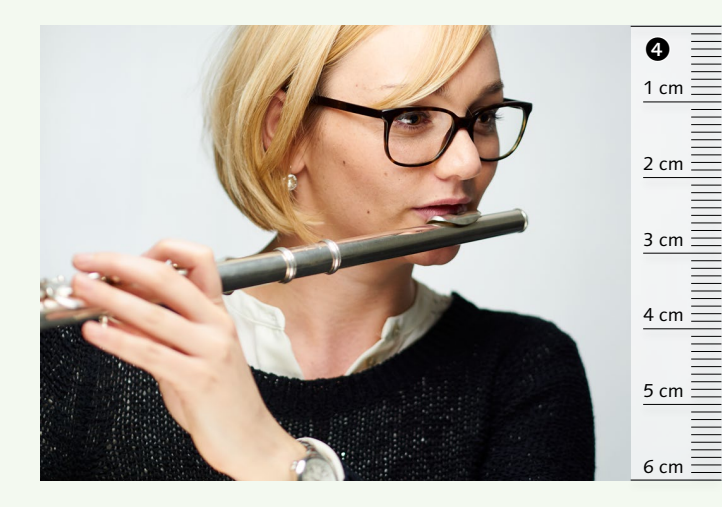

#### **Druckauflösung**

Kommen wir zu einer weiteren Form der Auflösung, nämlich jener, mit der ein Digitalbild gedruckt wird. Sie ist für Fotografen und Bildbearbeiter neben der Bildauflösung von zentraler Bedeutung.

Oft hört man, dass ein Digitalbild guter Qualität 300dpi haben muss. Leider ist schon die Bezeichnung *Dots* per Inch in diesem Zusammenhang fragwürdig, geht es dabei doch darum, wie viele *Pixel* per Inch verwendet werden. Darüber hinaus wird in Dots per Inch die Auflösung des Belichters angegeben. Ich ziehe deshalb Pixel per Inch (ppi) vor, und auch in Photoshop ist von Pixel (Pixel/Zoll) und nicht von Dots die Rede.

Egal, ob man von Pixel oder Dots spricht: Über die generelle Abbildungsqualität eines Digitalbildes sagt der Wert nichts aus. Man definiert damit lediglich, wie viele Pixel beim Drucken für ein Inch eingesetzt werden. Sehen wir uns einmal an, was das genau bedeutet. Da ich in meinen Kursen die Erfahrung gemacht habe, dass die für uns ungewohnte Maßeinheit Inch<sup>1</sup> das Verständnis des Themas erschwert, werde ich es auf Basis der Längeneinheit Zentimeter beschreiben.

1 1 Inch = 2,54 Zentimeter

Abbildung  $\bigcirc$  hat ein Format von  $9 \times 6$  cm und besteht aus 90×60Px. Das heißt, auf jeden Zentimeter kommen 10Px: 90÷9 = 10; 60÷6= 10. Das heißt, die Druckauflösung beträgt 10 Pixel pro Zentimeter, kurz 10ppcm. Anhand der Lineale können Sie das überprüfen, indem Sie die Pixel neben der Skala zählen. Bei 10Px pro Zentimeter ist ein Pixel 1 mm groß: 1 cm  $\div$  10 = 0,1 cm = 1 mm. Das ist so groß, dass die Pixel als quadratisches Muster ins Auge stechen.

Abbildung  $\bullet$  besteht aus 270 × 180 Px. Auf die Höhe von 6cm haben wir hier also 180Px und demnach auf 1cm 30 Pixel (180÷6 = 30). Anders ausgedrückt: Dieses Bild wurde mit 30ppcm gedruckt. Das ist zwar schon recht klein<sup>2</sup>, doch bei genauem Hinsehen sind die Pixel zu erkennen.

Abbildung  $\bullet$  besteht aus 540 × 360 Px. Daraus ergibt sich bei 6cm Höhe eine Auflösung von 60 ppcm (360  $\div$  6 = 60). So kleine Pixel3 beginnen sich der Erkennbarkeit zu entziehen. Unter der Lupe kann ich zwar an harten Kanten noch einen leichten Sägezahneffekt erkennen, aber ein ins Auge stechender Qualitätsmangel ist das nicht.

Für optimale Abbildungsqualität im Druck ist 120 ppcm<sup>4</sup> üblich. Abbildung  $\bullet$  besteht aus 1080×720Px, was beim hier abgebildeten Format 120ppcm ergibt: 1080÷9 = 120. Damit ist ein Pixel so klein<sup>5</sup>, dass im Druckraster selbst mit einer Lupe keine pixelige Struktur und kein Sägezahneffekt mehr auszumachen ist.

 Das heißt, dass ppi für die Abbildungsqualität im Druck ausschlaggebend ist. Trotzdem sagen die Pixel per Inch (oder Zentimeter) nichts über die eigentliche Bildqualität aus. Ich kann auch ein Bild, das nur 300Px breit ist, in 300ppi drucken. Es wird dann allerdings

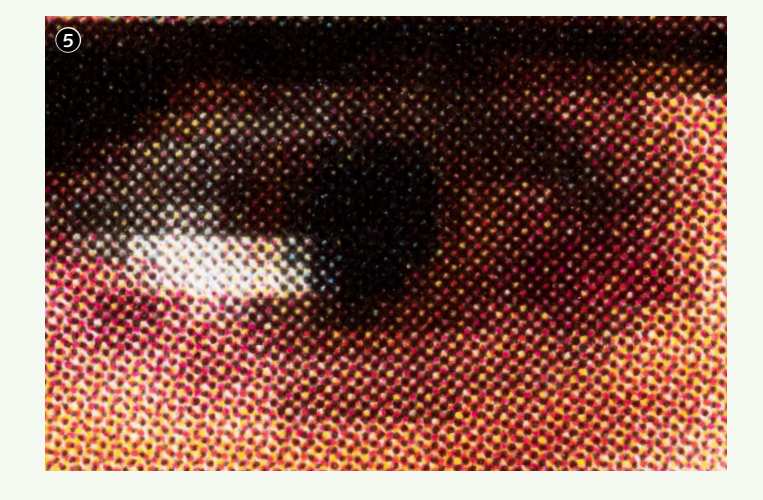

nur 1Inch breit, also 2,54cm. Hat ein Bild hingegen 3000Px in der Breite, kann ich es 10Inch breit drucken, und das sind immerhin 25,4cm. Das heißt, je mehr Pixel ein Bild hat, umso größer kann ich es bei einer bestimmten Auflösung – also beispielsweise bei 300ppi – ausdrucken. Und deshalb zählt eben vor allem die Bildauflösung (MP), und nicht die Druckauflösung (ppi). Bei der Darstellung am Bildschirm, also im Internet, für Bildschirmpräsentationen und in Videos, ist ppi ohnehin irrelevant – da geht es ausschließlich um die Bildauflösung.

#### **Druckauflösung und Rasterweite**

Für Drucksachen, die der Betrachter in Händen hält, ist 300ppi ein guter Wert, und wenn ein Digitalbild die erforderliche Bildauflösung für 300ppi auf das gewünschte Druckformat hat, können Sie damit kaum etwas falsch machen. Nur hat leider nicht jedes Bild ausreichend Pixel. Die gute Nachricht: In den meisten Fällen, in denen Bildauflösung knapp werden kann, braucht man gar keine 300ppi. Abhängig ist die notwendige Druckauflösung nämlich von zwei Faktoren: der Rasterweite und dem Betrachtungsabstand.

Abbildung  $\bullet$  zeigt einen vergrößerten Ausschnitt aus <sup>2</sup>. Die Druckauflösung des Bildes beträgt 30ppcm – ein Pixel ist etwa 0,33mm

<sup>2</sup> ca. 0,33 mm: 1cm ÷30 ≈ 0,033cm ≈ 0,33 mm

<sup>3</sup> ca. 0,17 mm: 1cm ÷60 ≈ 0,017cm ≈ 0,17 mm

<sup>4</sup> ca. 300 ppi:  $120 \times 2,54 = 304,8$ 

<sup>5</sup> ca. 0,08 mm: 1cm ÷120 ≈ 0,008cm ≈0,08 mm

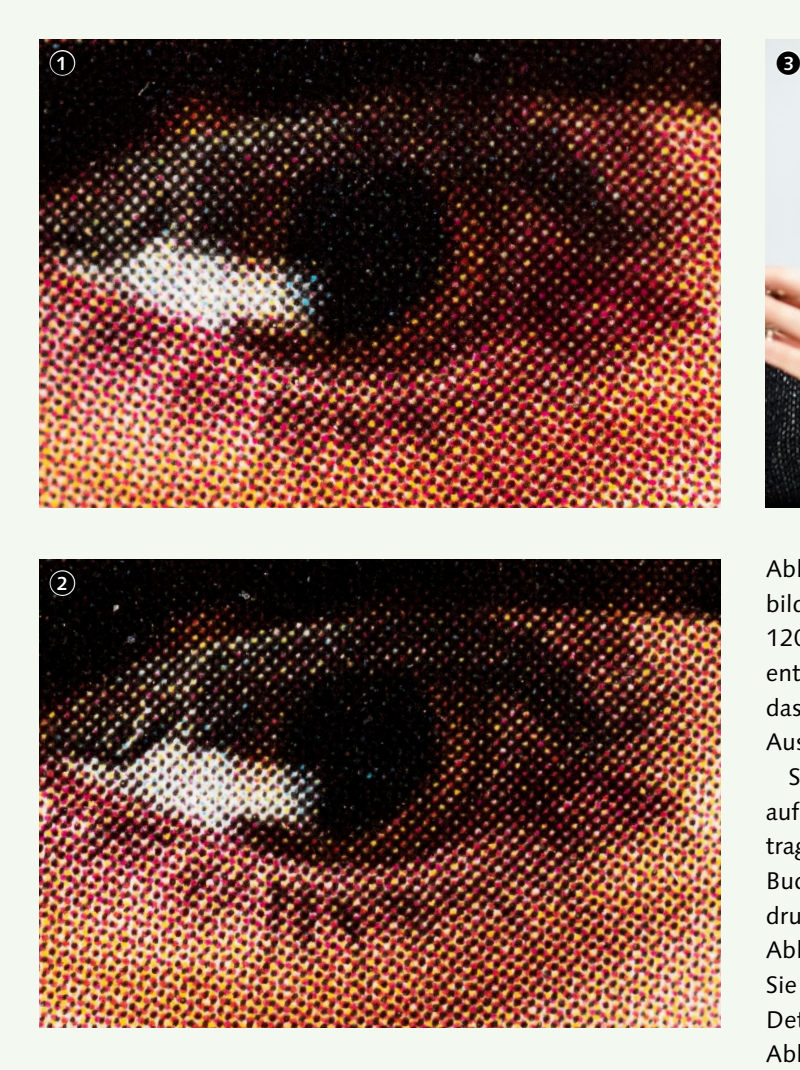

groß. Da die Rasterweite 90L/cm beträgt, ist der Abstand der Rasterpunkte etwa 0,11mm. Ein Pixel ist hier also dreimal so groß wie ein Rasterpunkt. Beträgt die Rasterweite das Doppelte der Druckauflösung oder mehr, treten Pixel sichtbar zutage.

Abbildung  $\bullet$  zeigt einen Ausschnitt aus Abbildung  $\Theta$ , deren Auflösung 60 ppcm beträgt. Die Druckauflösung beträgt also deutlich weniger als die Hälfte der Rasterweite. Spätestens wenn Rasterweite und Druckauflösung annähernd gleich groß sind, können im Druckraster keine einzelnen Pixel mehr zutage treten, auch wenn die Wiedergabe nicht ganz scharf sein mag.

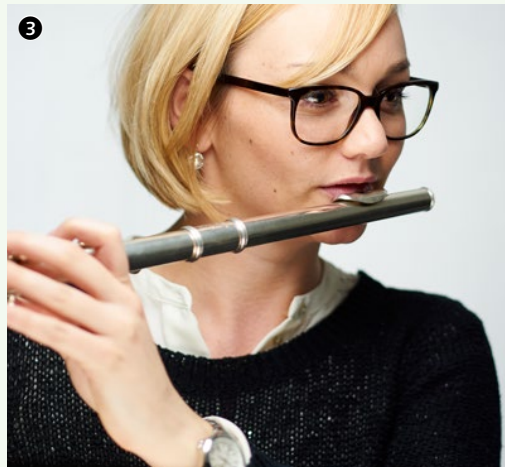

Abbildung 2 zeigt einen Ausschnitt aus Abbildung 4 mit einer Druckauflösung von 120ppcm, was etwa den empfohlenen 300ppi entspricht. In der Vergrößerung sehen Sie, dass der Druck noch etwas schärfer ist als im Ausschnitt  $\bullet$  aus Abbildung  $\bullet$ .

Streng genommen heißt es, dass die Druckauflösung das Doppelte der Rasterweite betragen muss. Das heißt, für die 90L/cm dieses Buches müssten die Bilder mit 180ppcm gedruckt werden, was knapp 460ppi entspricht. Abbildung  $\bigcirc$  hat 180 ppcm. Ich nehme an, Sie werden kaum einen Unterschied in der Detailschärfe feststellen, wenn Sie diese mit Abbildung  $\bullet$  vergleichen.

Der Richtwert von 300ppi ist entstanden, als 60er-Raster die Regel waren, das heißt Rasterweiten von 60L/cm. Verdoppele ich diese Rasterweite für die Druckauflösung, komme ich auf 120ppcm, und das sind etwa 300ppi.

Heute sind zwar 90L/cm Standard, aber wie der Vergleich von  $\bullet$  und  $\bullet$  zeigt, genügen 300ppi nach wie vor. Das hat zwei Gründe. Zum einen ist zwar das Doppelte der Rasterweite für die Druckauflösung theoretisch ideal, in der Praxis jedoch genügt auch ein Faktor von 1,5. Bei einem 90er-Raster errechnet sich damit eine Druckauflösung von 135ppcm, das sind knapp 340ppi – das ist nur

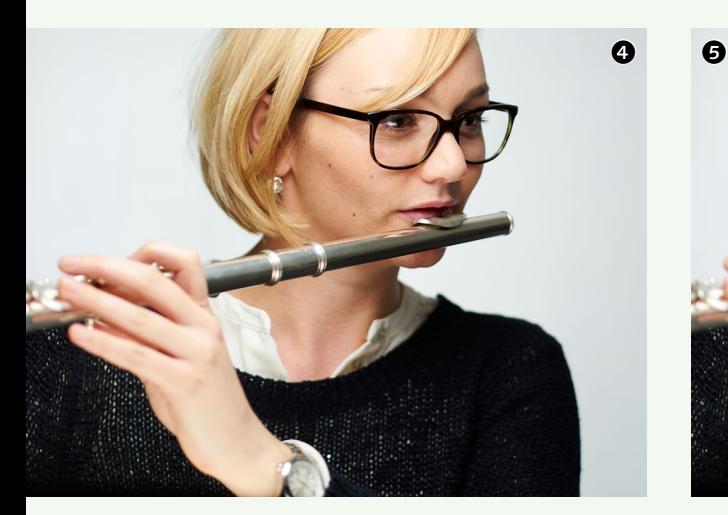

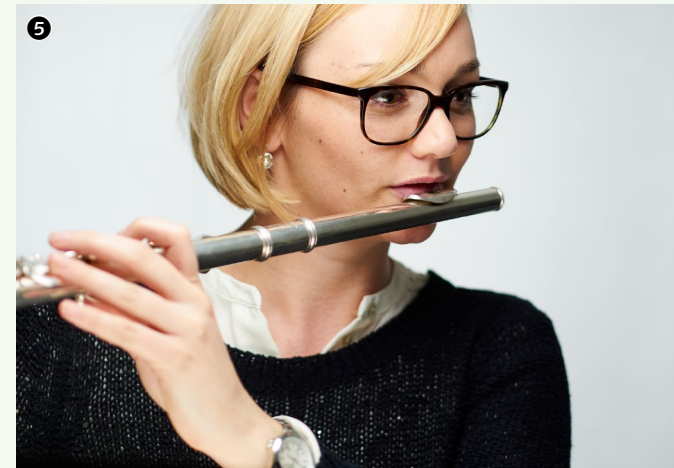

unwesentlich mehr als 300ppi. Zum anderen entziehen sich Elemente, die kleiner als 0,08mm sind, der Erfassbarkeit durch das menschliche Auge. Bei 300ppi beträgt die Größe eines Pixels etwa 0,08mm. Das heißt, selbst wenn ein feines Druckraster eine deutlich höhere Druckauflösung nahelegt, wird kaum jemand ohne Lupe in der Lage sein, den Unterschied zu sehen. Schon beim Vergleich der Abbildungen <sup>3</sup> (ca. 150 ppi) und  $\bullet$  (ca. 300 ppi) muss man sehr genau hinsehen, um die qualitativen Unterschiede zu erkennen.

#### **Druckauflösung und Betrachtungsabstand**

Wie gesagt, können Sie mit 300ppi eigentlich nicht viel falsch machen. Leider haben nicht immer alle Bilder ausreichend Bildauflösung, um beim gewünschten Druckformat auf 300ppi zu kommen. Die meisten Digitalkameras weisen heute Auflösungen zwischen 20MP und 30MP auf. Das Druckformat, das damit bei 300ppi zu erreichen ist, ist begrenzt. Eine Kamera mit 24MP beispielsweise erzeugt in der Regel Bilder mit 6000Px Breite und 4000Px Höhe. Damit erzielen Sie bei 300ppi ein Druckformat von etwa 50×34cm1.

Heißt das, dass man mit der Auflösung so einer Kamera gar nicht größer drucken kann? Zum Glück nicht, sonst würden professionelle Fotografen nicht mit solchen Apparaten arbeiten. Der Grund, weshalb man dennoch größer drucken kann, ist einfach: Fotoabzüge, Bücher, Zeitschriften, Prospekte und Ähnliches hält man beim Betrachten in Händen, sodass man sie etwa 45cm vor Augen hat. Größere Drucksachen, wie Poster, Prospekte oder Bilder, die man an die Wand hängt, werden hingegen aus größerer Distanz angeschaut, und je größer der Betrachtungsabstand, desto weniger Auflösung erfordert der Druck.

Lehnen Sie das Buch einmal mit dieser Doppelseite offen irgendwo an, treten Sie etwas zurück, und betrachten Sie die Bilder  $\Theta$  bis  $\Theta$ . Bereits aus einer Entfernung von einem Meter werden Sie kaum mehr Unterschiede zwischen Abbildung  $\bigcirc$  (ca. 150 ppi) und  $\bigcirc$  (ca. 300 ppi) feststellen. Machen Sie denselben Versuch mit der vorangegangenen Doppelseite und treten drei Meter zurück, werden Sie wahrscheinlich sogar die pixelige Struktur in Abbildung <sup>2</sup> kaum mehr wahrnehmen, obwohl diese nur etwa 76ppi aufweist. Je größer ein Bild gedruckt wird, aus desto größerer Entfernung wird es üblicherweise betrachtet, wodurch dann eben wie gesagt weniger Auflösung notwendig ist.

<sup>1 6000</sup> Px ÷ 300 ppi = 20 Inch  $\approx$  50 cm; 4000Px ÷ 300ppi ≈ 13,3Inch ≈ 34cm

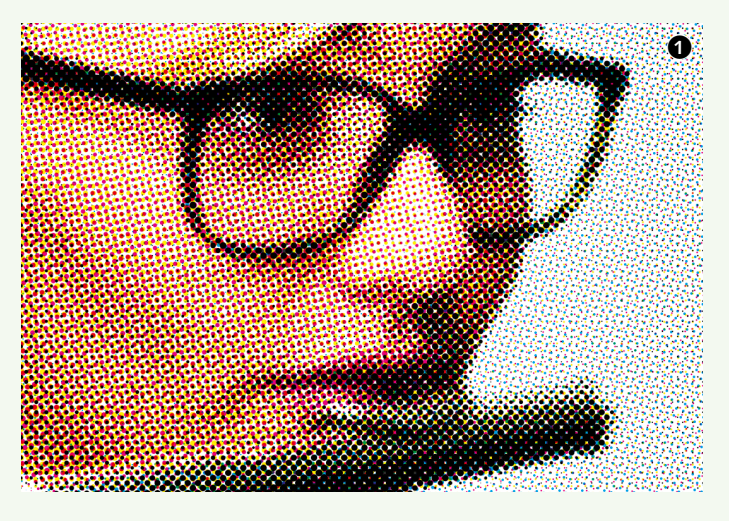

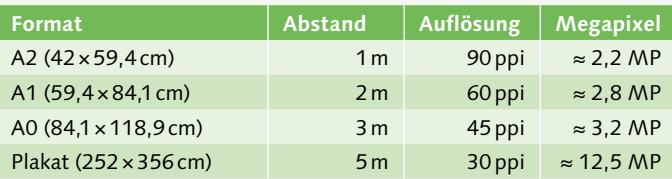

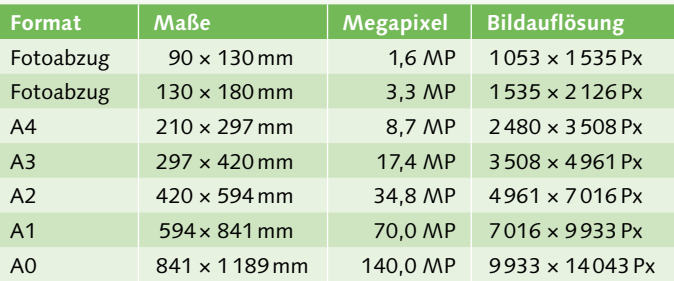

Bei Großflächenplakaten geht man von einem Betrachtungsabstand von fünf Metern und mehr aus. Wenn Sie so ein Plakat schon einmal aus der Nähe betrachtet haben, ist Ihnen wahrscheinlich aufgefallen, dass es in einem sehr groben Raster gedruckt wurde. Rasterweiten von 60L/cm und mehr, wie sie sonst üblich sind, hätten hier wenig Sinn. Üblicherweise kommen stattdessen Raster mit 10L/cm bis 30L/cm zum Einsatz. Für 10L/cm genügt eine Druckauflösung von 15 ppcm (≈ 38 ppi). Abbildung  $\bullet$  simuliert einen Ausschnitt eines solchen Plakates mit einem 10er-Raster, und ich habe dafür sogar nur 10ppcm (25ppi) zugrunde gelegt.

In der Praxis wird oft eine Druckauflösung von 30ppi empfohlen. Bei dieser Auflösung ist mit einer Aufnahme von 24MP ein Druckformat von 5×3,4m1 möglich.

Die obere Tabelle listet in der linken Spalte gängige Poster- und Plakatformate, nennt die dafür angenommenen Mindestbetrachtungsabstände, die jeweils zu empfehlenden Druckauflösungen und gibt in der rechten Spalte an, wie viel Megapixel das etwa bedeutet. Selbst die Aufnahme eines Smartphones erreicht ausreichend Auflösung, um ein Großflächenplakat mit 2,52× 3,56m zu drucken. In der Tabelle darunter sehen Sie verschiedene Formate vom Fotoabzug bis zum Plakat und wie groß die Bildauflösung sein muss, um bei 300ppi gedruckt werden zu können. Für A3 bzw. eine A4-Doppelseite bringt heute jede Systemkamera ausreichend Auflösung mit. Will man hingegen A2 und größer mit 300ppi drucken, muss die Kamera über eine immense Auflösung verfügen. Doch wie gesagt: Notwendig sind 300ppi nicht mehr, wenn eine Drucksache bei der Betrachtung nicht in Händen gehalten wird, sondern man sie sich aus einer Distanz von einem Meter oder mehr ansieht.

#### **Interpolation**

Nun kann Software die Auflösung von Bildern natürlich beliebig erhöhen – man spricht von *Interpolieren*. Doch während dadurch beispielsweise in Fernsehkrimis Details zutage treten, die zuvor nicht da waren, sieht die Realität anders aus. Abbildung  $\bullet$  zeigt noch einmal das Beispielbild in einer Druckauflösung von 300ppi, wofür im gegebenen Format 1080 × 720 Px erforderlich sind. Abbildung  $\bullet$ hat nur 90×60Px, was in diesem Format etwa 25 ppi ergibt. Um Abbildung <sup>3</sup> auf die Auflösung von Abbildung 2 zu bringen, müsste man es um das 12-Fache vergrößern. Führe ich diese Operation auf das Bild aus, erhalte

1 6000 Px ÷ 30 ppi = 200 Inch  $\approx$  5 m;

4000Px ÷ 30ppi ≈ 133Inch ≈ 3,4 m

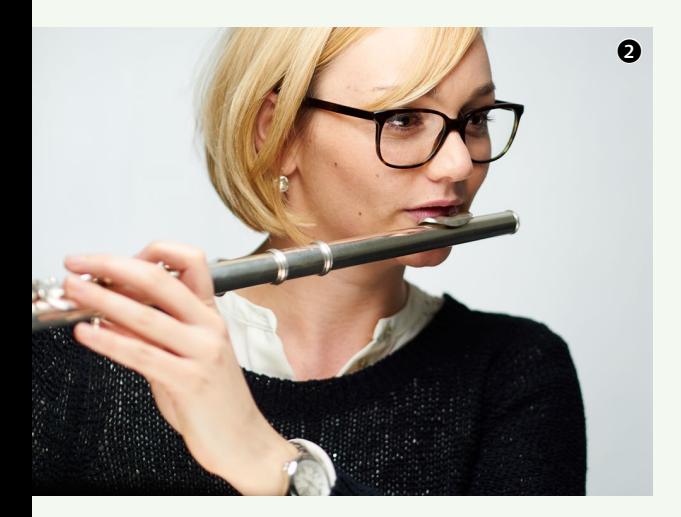

ich das Resultat von Abbildung <sup>0</sup>. Die zusätzlichen Pixel können nichts zutage fördern, was nicht vorhanden ist – das wäre Zauberei. Was ein Bildbearbeitungsprogramm wie Photoshop beim Interpolieren macht, ist im Prinzip nichts anderes als ein Überblenden des Farbtons eines Pixels zum Ton des benachbarten  $\bullet$ . Bei einer Vergrößerung um den Faktor 12 werden demnach zwischen je zwei vorhandenen Pixel elf neue eingefügt, und zwar sowohl in horizontaler als auch in vertikaler Richtung.

Eine Vergrößerung um 1200% ist natürlich ein extremes Beispiel. Je nach Motiv sind Vergrößerungen um 150 bis 200% in akzeptabler Qualität möglich. In der Praxis fügen die Bildbearbeitungsprogramme bei der Interpolation auch nicht einfach nur einen Verlauf von Pixel zu Pixel ein, wie es hier dargestellt ist. Vielmehr versuchen die Programmierer die Resultate mithilfe cleverer Algorithmen zu optimieren, indem unter anderem Kanten nachgeschärft werden, um keine unscharfen Resultate zu produzieren. Leider gehören dazu oft *Nebenwirkungen* wie überschärfte Kanten und eine Verstärkung von Störungen der Aufnahme. Neue Bildbearbeitungsprogramme versuchen dem mithilfe künstlicher Intelligenz entgegenzuwirken, und es wird nur eine Frage der Zeit sein, bis dies auch in Photoshop Einzug hält.

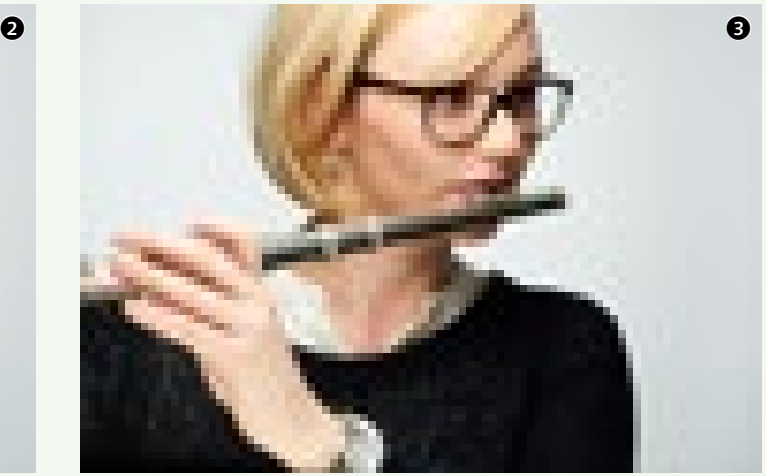

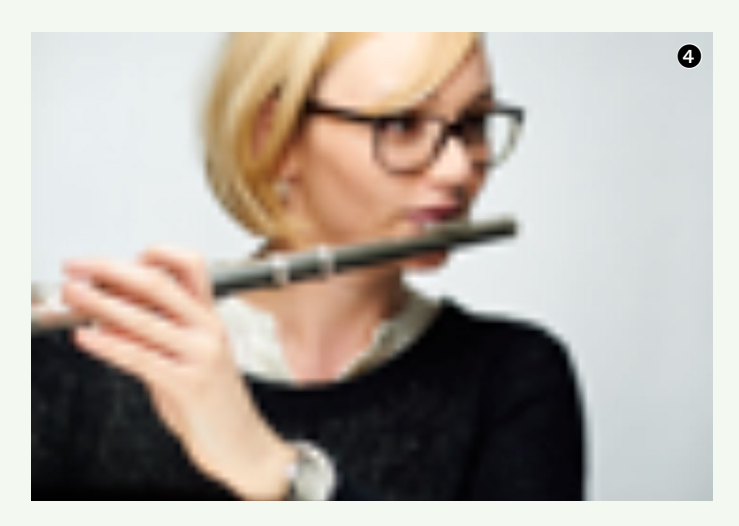

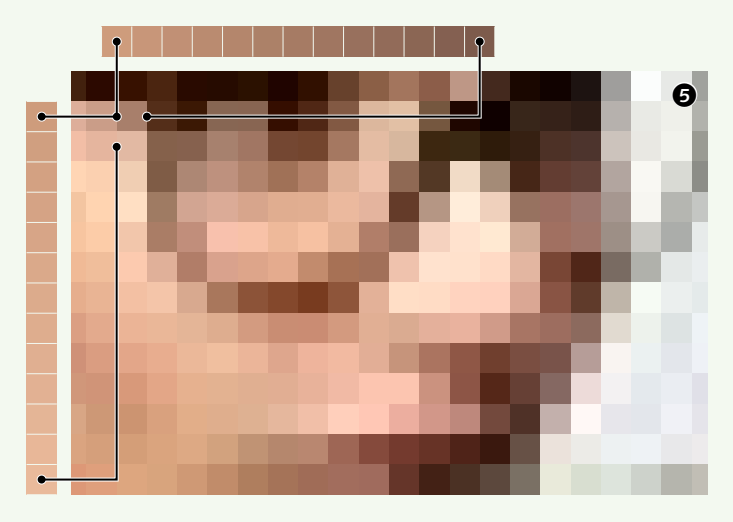